Presentazione Domanda di partecipazione al Concorso ordinario per titoli ed esami finalizzato al reclutamento del personale docente per posti comuni e di sostegno nella scuola secondaria I e II grado

GUIDA OPERATIVA PER L'UTENTE

09Giugno2020

## <span id="page-1-0"></span>**INDICE**

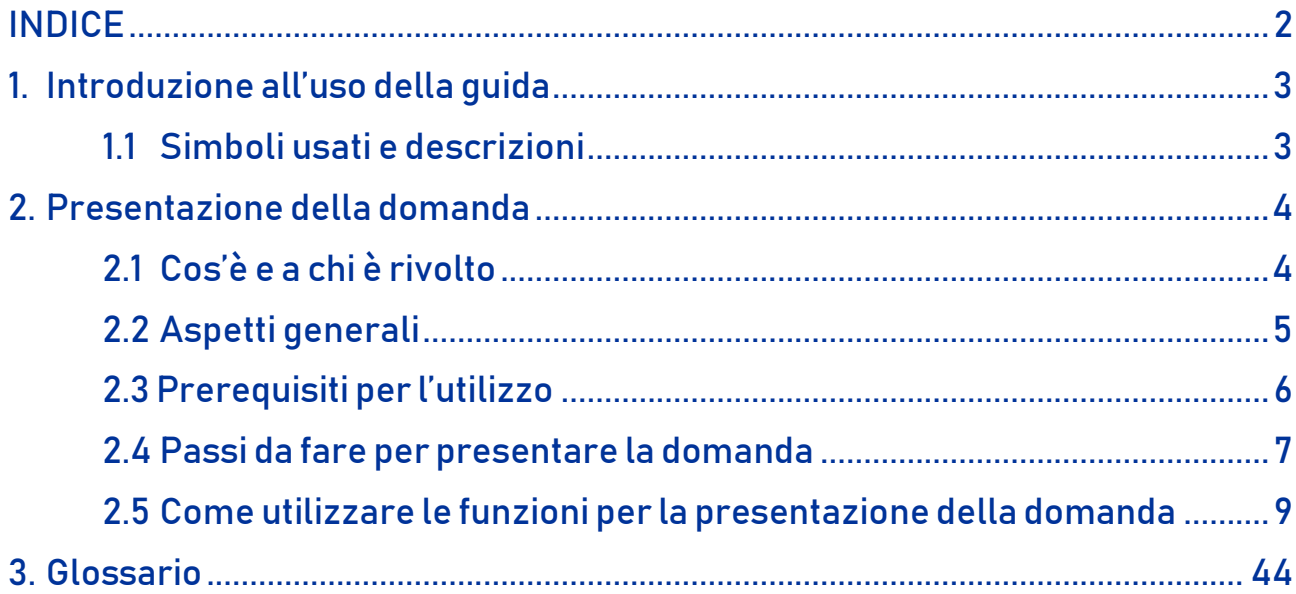

# <span id="page-2-0"></span>1. Introduzione all'uso della guida

La presente guida vuole rappresentare uno strumento informativo e un supporto operativo per gli utenti che dovranno utilizzare gli strumenti informatici per l'utilizzo dell'applicazione per la presentazione della domanda di partecipazione al Concorso ordinario, per titoli ed esami, finalizzato al reclutamento del personale docente nelle scuole secondarie, sia su posti comuni che di sostegno, attraverso la Piattaforma dei concorsi e delle Procedure selettive.

### 1.1 Simboli usati e descrizioni

<span id="page-2-1"></span>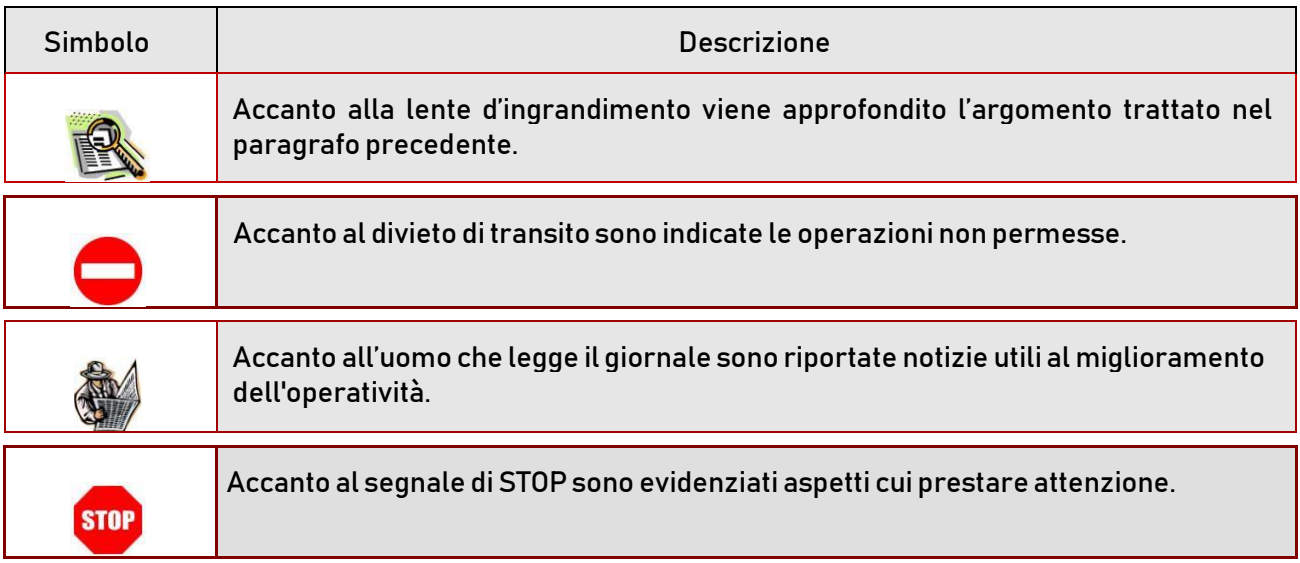

## <span id="page-3-1"></span><span id="page-3-0"></span>2. Presentazione della domanda

### 2.1 Cos'è e a chi è rivolto

La funzione di presentazione della domanda è rivolta a tutti coloro che intendono partecipare al concorso ordinario per titoli ed esami finalizzato al reclutamento del personale docente per posti comuni e di sostegno nella scuola secondaria di primo e secondo grado, di cui al D.D. n. 499 21/04/2020.

I candidati dovranno essere già in possesso dei seguenti requisiti di ammissione:

✓ Abilitazione specifica sulla classe di concorso o analogo titolo conseguito all'estero e riconosciuto in Italia ai sensi della normativa vigente

### in alternativa

- $\checkmark$  Titolo di studio previsto per la specifica classe di concorso:
	- per le classi di concorso di cui alla tabella A del D.P.R. 19/2016: laurea magistrale o a ciclo unico, oppure diploma di II livello dell'alta formazione artistica, musicale e coreutica oppure titolo equipollente o equiparato coerente con le classi di concorso vigenti alla data del bando o analogo titolo conseguito all'estero e riconosciuto in Italia ai sensi della normativa vigente; oltre al titolo di cui sopra, per la classe di concorso A-23 è previsto inoltre il possesso degli ulteriori titoli di cui al D.M. 92/2016;
	- per le classi di concorso di cui alla tabella B D.P.R. 19/2016: diplomi di scuola secondaria di II grado, previsti nella tabella B

### congiunto a, obbligatoriamente solo per le classi di concorso di tabella A e per il sostegno

24 crediti formativi universitari o accademici (CFU/CFA), acquisiti in forma curricolare, aggiuntiva o extra curricolare nelle discipline antropo-psico-pedagogiche e nelle metodologie e tecnologie didattiche, garantendo comunque il possesso di almeno sei crediti in ciascuno di almeno tre dei seguenti quattro ambiti disciplinari: pedagogia, pedagogia speciale e didattica dell'inclusione; psicologia; antropologia; metodologie e tecnologie didattiche.

In alternativa ai 24 CFU/CFA il candidato può presentare l'abilitazione in altra classe di concorso o altro grado di istruzione, rispetto a quella richiesta.

✓ Per la partecipazione ai posti di sostegno, oltre al titolo di studio di cui al punto precedente, i candidati devono possedere, alla data di scadenza del termine per la presentazione della domanda, il titolo di specializzazione per le attività di sostegno didattico agli alunni con disabilità conseguito ai sensi della normativa vigente o analogo titolo di specializzazione sul sostegno conseguito all'estero e riconosciuto/in fase di riconoscimento in Italia ai sensi della normativa vigente.

### Saranno ammessi a partecipare con riserva:

- i candidati che, avendo conseguito all'estero il titolo di studio e/o la specializzazione, abbiano comunque presentato la relativa domanda di riconoscimento secondo la normativa vigente, entro la data termine per la presentazione delle istanze per la partecipazione alla procedura concorsuale;
- i candidati iscritti ai percorsi avviati entro la data del 29 dicembre 2019 e che conseguono il relativo titolo di specializzazione entro il 15 luglio 2020.

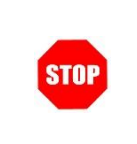

L'accesso all'applicazione può avvenire dopo aver completato la procedura di registrazione al portale per le credenziali di accesso ed aver richiesto l'abilitazione al servizio Istanze Online o tramite utenza SPID.

### 2.2 Aspetti generali

<span id="page-4-0"></span>In questa guida si descrivono le funzioni dedicate alla presentazione delle domande.

I docenti devono compilare e inviare la domanda utilizzando le funzioni a disposizione sul sito del MIUR, nella sezione "Piattaforma concorsi e Procedure selettive". Tramite le stesse funzioni è possibile anche associare tutti i documenti da allegare eventualmente alla domanda.

L'utilizzo di tale modalità per la presentazione delle domande offre ai candidati di controllare di persona la correttezza dei dati inseriti nella domanda.

### 2.3 Prerequisiti per l'utilizzo

<span id="page-5-0"></span>Per accedere alle funzioni e utilizzarle, l'interessato deve avere:

- un Personal Computer con connessione ad Internet e Acrobat Reader;
- un indirizzo di posta elettronica istituzionale (istruzione.it) o altro indirizzo;
- le credenziali di accesso:
	- username e password ottenute con la procedura di Registrazione (vedi Guida Operativa della registrazione presente sull'home page)
	- Username e password SPID

### 2.4 Passi da fare per presentare la domanda

<span id="page-6-0"></span>I passi che il docente deve compiere per completare correttamente il procedimento di presentazione della domanda sono i seguenti:

- 1. Accedere alla pagina principale della "Piattaforma concorsi e Procedure selettive", dallla home page pubblica del Servizio con le proprie credenziali.
- 2. Selezionare ISTANZE -> Presenta una domanda e dalla Lista delle istanze scegliere "Concorso ordinario per titoli ed esami finalizzato al reclutamento del personale docente per posti comuni e di sostegno nella scuola secondaria di I e II grado"
- 3. Compilare la domanda (cliccando sul tasto "Aggiungi")
- 4. Aggiornare, se necessario, i dati precedentemente inseriti (utilizzando la funzione

"Modifica")

5. Inoltrare la domanda (utilizzando la funzione "Inoltra"). L'inoltro deve avvenire entro la data indicata come termine ultimo per la presentazione delle domande. Al momento dell'inoltro, il sistema crea un documento .pdf, che viene inserito nella sezione "Istanze -Domande presentate" presente sulla home page, contenente il modulo domanda compilato.

L'intero processo di compilazione della domanda da parte del candidato viene tracciato tramite il salvataggio di ciascuna sezione ma deve essere finalizzato dal candidato stesso con l'inoltro della domanda.

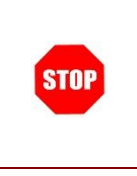

La procedura di presentazione della domanda è completata correttamente solo se la domanda viene "inoltrata". Le domande inserite nel sistema ma non inoltrate non verranno considerate valide.

A garanzia del corretto completamento dell'operazione, dopo l'inoltro della domanda, il candidato può effettuare le seguenti operazioni:

1. Verificare la ricezione di una mail contenente la conferma dell'inoltro e la domanda in formato .pdf

- 2. Verificare che accedendo in visualizzazione sull'istanza, la stessa si trovi nello stato "inoltrata"
- 3. Accedere alla sezione " Istanze -Domande presentate" presente sulla Home Page personale della "Piattaforma Concorsi e Procedure selettive" e verificare che il modulo domanda contenga tutte le informazioni.

Dopo l'inoltro della domanda, i dati presenti nel PDF potranno essere modificati solo previo annullamento dell'inoltro. Il candidato dovrà quindi procedere all'annullamento tramite apposita funzionalità, modificare i dati e provvedere ad un nuovo inoltro. Quindi, se il docente avesse necessità di modificare alcune informazioni inserite, deve:

- 1. annullare l'inoltro;
- 2. apportare le modifiche;
- 3. procedere con un nuovo inoltro.

Il nuovo inoltro deve avvenire entro la data indicata come termine ultimo per la presentazione delle domande.

### 2.5 Come utilizzare le funzioni per la presentazione della domanda

<span id="page-8-0"></span>L'accesso all'applicazione avviene dal sito del Portale MIUR e successivamente alla pagina pubblica della Piattaforma Concorsi e procedure selettive.

Il sistema propone una pagina in cui inserire le proprie credenziali di accesso.

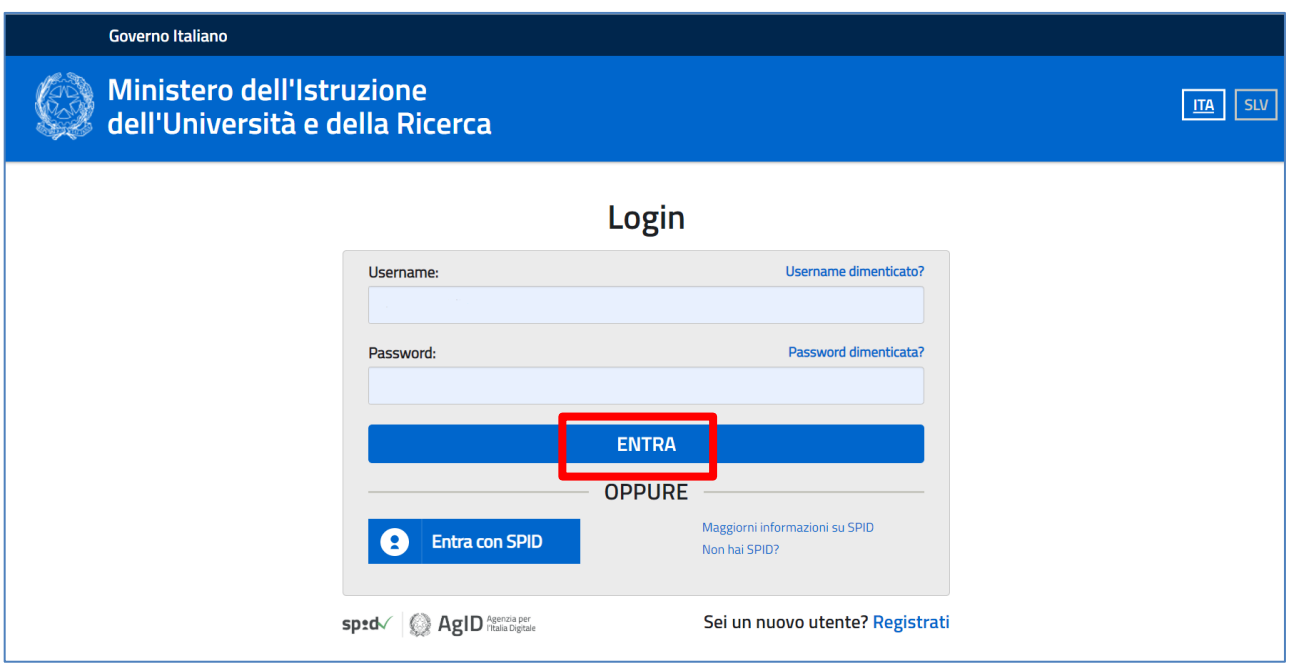

L'utente deve inserire le proprie credenziali e fare un clic su "ENTRA".

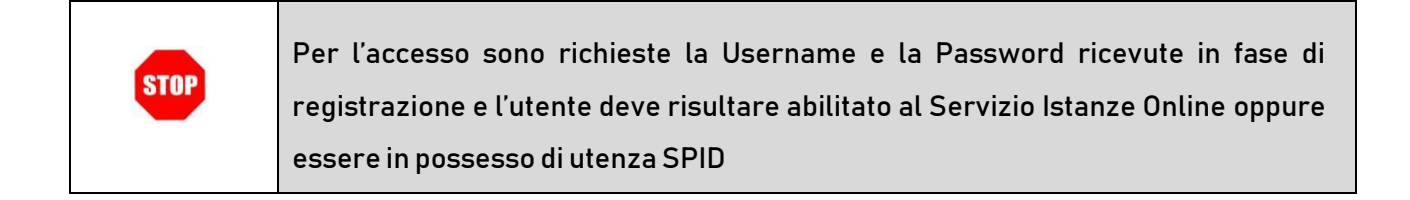

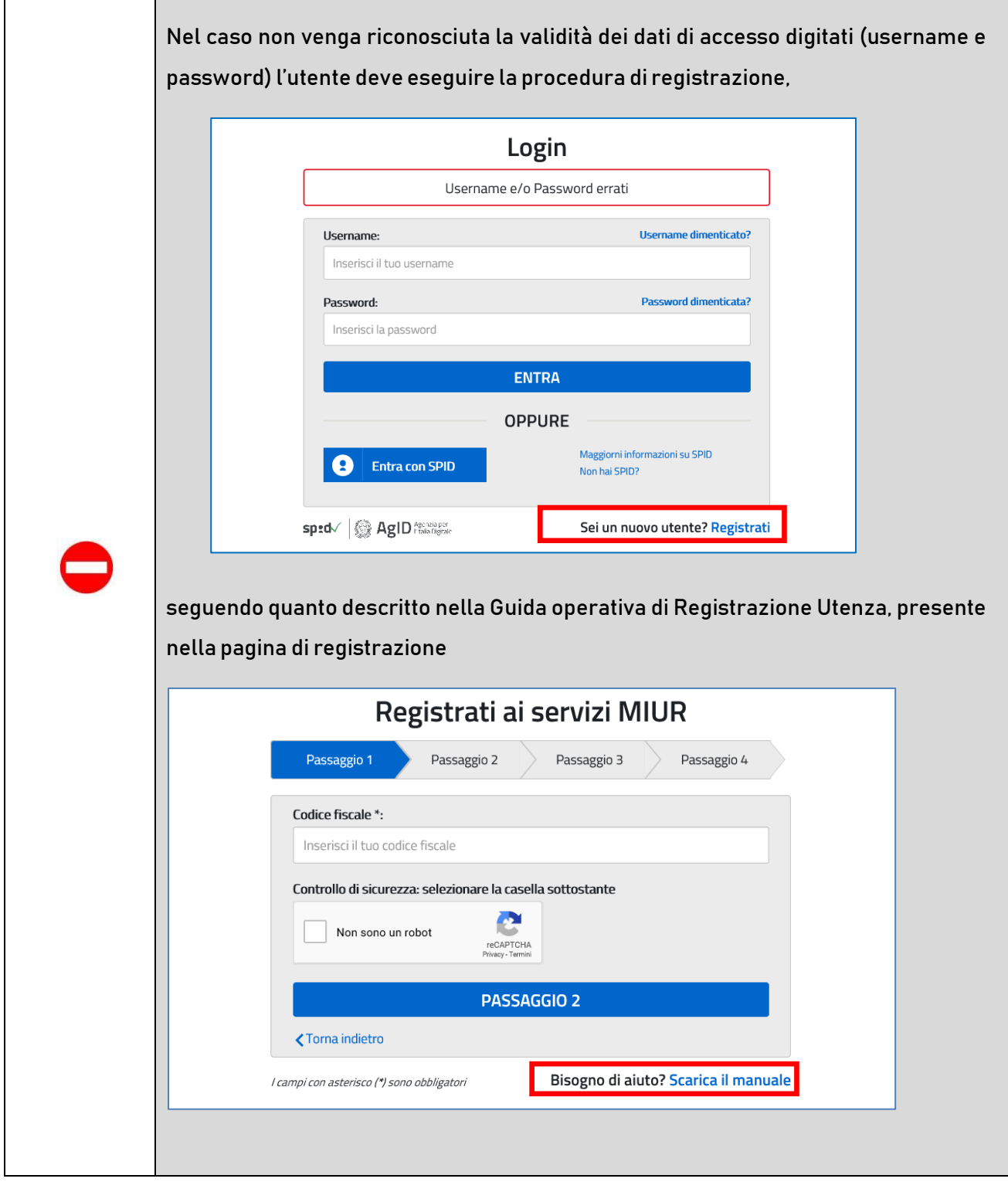

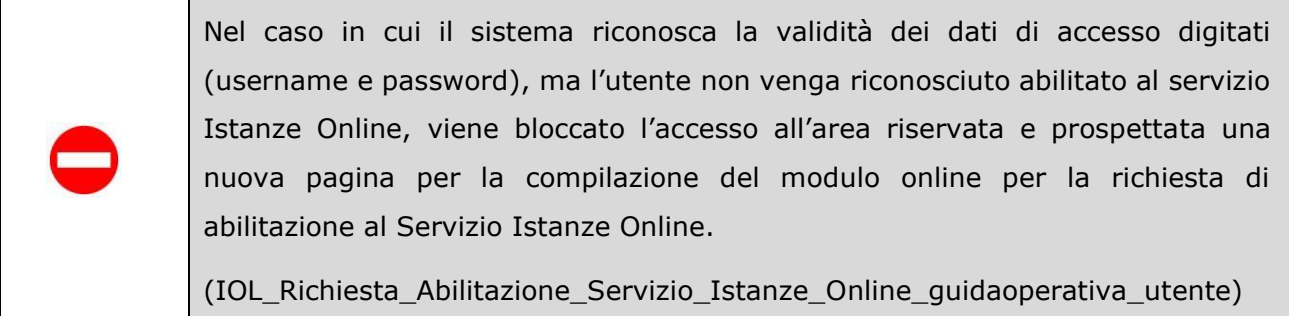

Una volta che l'Utente ha acceduto al Servizio in quanto regolarmente abilitato, nella Home page privata avrà a disposizione l'elenco delle istanze disponibili legate ai vari procedimenti amministrativi. In particolare, l'utente avrà a disposizione l'istanza per la presentazione della domanda al 'Concorso ordinario per titoli ed esami finalizzato al reclutamento del personale docente per posti comuni e di sostegno nella scuola secondaria di I e di II grado'.

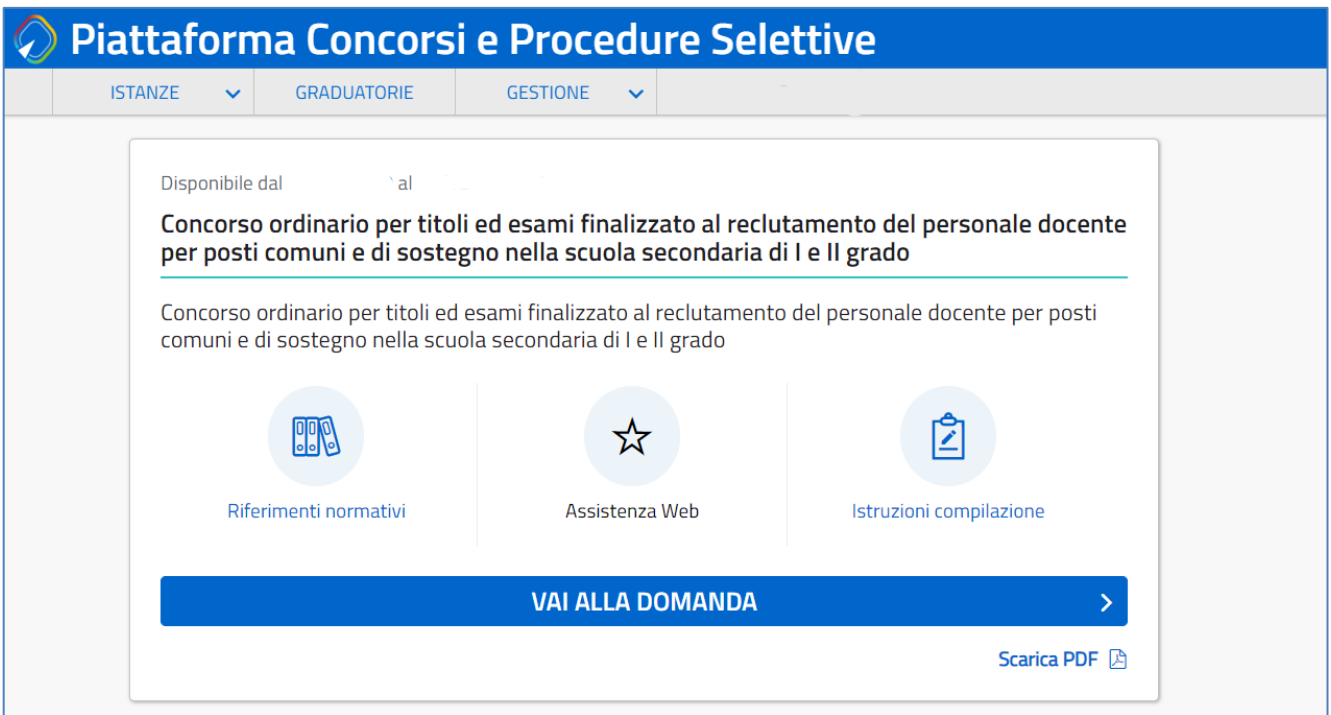

Fare clic su "VAI ALLA DOMANDA" per compilare l'Istanza.

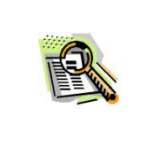

Le informazioni dell'utenza loggata al Servizio verranno visualizzate nell'intestazione delle pagine di utilizzo, con lo stato della domanda e l'indicazione dei giorni e delle ore che mancano alla chiusura dell'istanza.

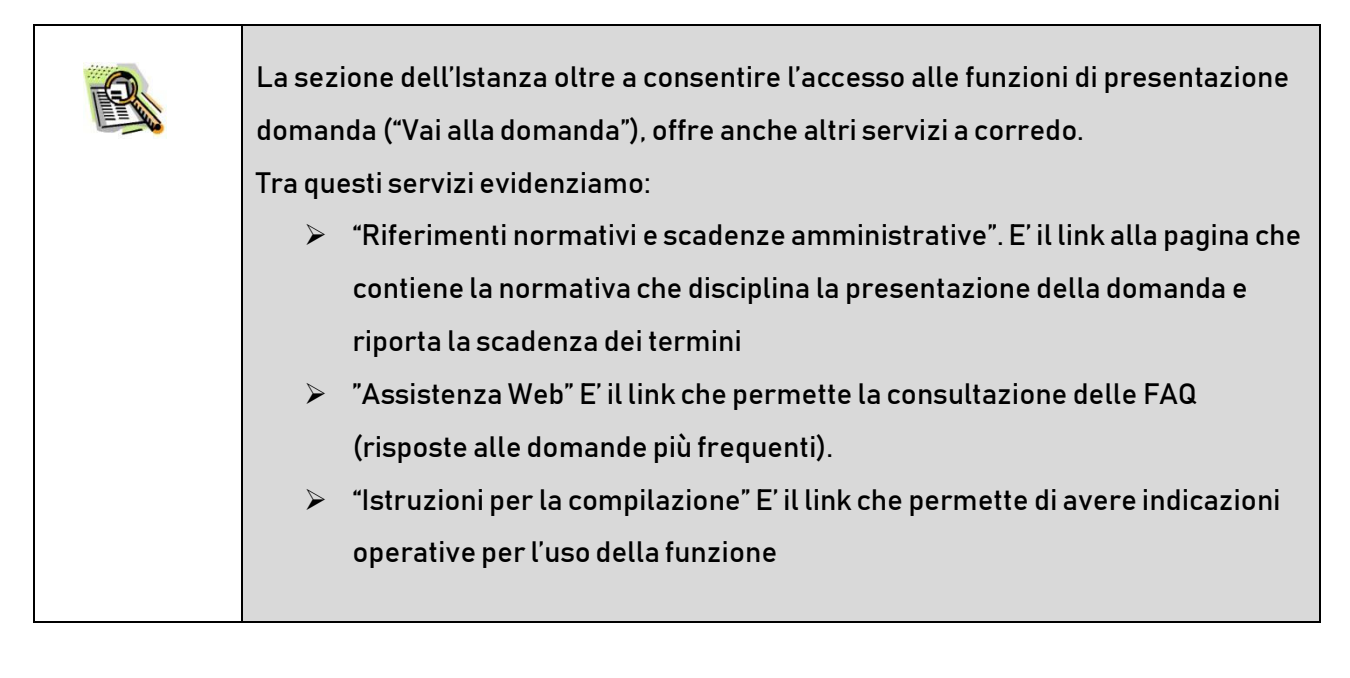

Dopo aver selezionato il pulsante "Vai alla domanda", viene prospettata una pagina informativa. L'utente deve leggere attentamente quanto riportato nella pagina.

Accedere alla sezione "Istanze - Istanze presentate" presente sulla Home Page della Piattaforma concorsi e Procedure selettive e verificare che il modulo domanda contenga tutte le informazioni corrette.

### Informativa

◆ - CONCORSO ORDINARIO PER TITOLI ED ESAMI FINALIZZATO AL RECLUTAMENTO DEL PERSONALE DOCENTE PER POSTI COMUNI E DI SOSTEGNO NELLA SCUOLA SECONDARIA DI PRIMO E SECONDO GRADO

La presente istanza deve essere utilizzata dai candidati che intendono partecipare al concorso ordinario per esami e titoli nella scuola secondaria di primo e secondo grado su posto comune e di sostegno, di cui al D.D. n. 499 del 21 aprile 2020 e D.D. n. 649 del 3 giugno 2020.

È ammesso a presentare l'istanza il candidato in possesso dei requisiti previsti all'art. 3 del D.D. n. 499 del 21/04/2020.

I candidati possono presentare istanza di partecipazione, a pena di esclusione, in un'unica regione per una o piu' delle procedure concorsuali per le quali posseggano i requisiti di cui all'articolo 3 del bando di concorso.

#### Indicazioni su compilazione e inoltro della domanda

L'intero processo di compilazione della domanda da parte del candidato verrà tracciato tramite il salvataggio di ciascuna sezione e dovrà essere finalizzato dal candidato stesso con l'inoltro della domanda.

Il candidato ha facoltà di modificare i dati presenti nelle sezioni compilate, finchè non avrà inoltrato l'istanza. Al momento dell'inoltro, il sistema crea un documento in formato .pdf, che viene inserito nella sezione "Archivio" presente sulla home page dell'utente, contenente il modulo domanda compilato. Il documento sarà stato contestualmente inviato dal sistema agli indirizzi di posta elettronica noti del candidato ad eccezione di quella certificata.

N.B. Dopo l'inoltro della domanda, i dati presenti nel PDF potranno essere modificati solo previo annullamento dell'inoltro. Il candidato dovrà quindi procedere all'annullamento tramite apposita funzionalità, modificare i dati e provvedere ad un nuovo inoltro entro il termine di scadenza di presentazione delle istanze.

A supporto del candidato, è disponibile la guida operativa, oltre alle note alla compilazione presenti, dove necessario, nelle diverse sezioni.

A conferma del corretto completamento dell'operazione, il candidato deve:

- Verificare la ricezione di una mail contenente la conferma dell'inoltro e la domanda in formato.pdf
- Verificare che accedendo in visualizzazione sull'istanza, la stessa si trovi nello stato "inoltrata'
- Accedere alla sezione "Istanze Istanze presentate" presente sulla Home Page della Piattaforma concorsi  $\mathbb{R}^n$  .
- e Procedure selettive e verificare che il modulo domanda contenga tutte le informazioni corrette.

Prima dell'utilizzo delle funzioni, si consiglia di leggere attentamente le Istruzioni per la compilazione presenti sulla Home Page personale di Istanze online, nella box della specifica istanza.

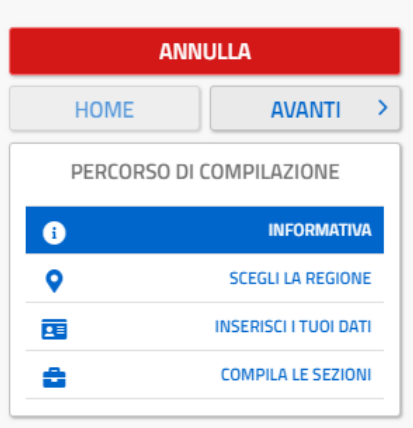

#### **Avvertenze**

La compilazione della presente istanza avviene secondo le disposizioni previste dal D.P.R. 28 dicembre 2000 n. 445, "TESTO UNICO DELLE DISPOSIZIONI LEGISLATIVE E REGOLAMENTARI IN MATERIA DI DOCUMENTAZIONE AMMINISTRATIVA".

In particolare:

i dati riportati dal candidato assumono il valore di dichiarazioni sostitutive di certificazione rese ai sensi dell'articolo 46; vigono, al riguardo, le disposizioni di cui all'articolo 76 che prevedono conseguenze di carattere amministrativo e penale per il dipendente che rilasci dichiarazioni non corrispondenti a verità;

i dati richiesti sono acquisiti ai sensi dell'art. 46, sono strettamente funzionali all'espletamento della presente procedura amministrativa e verranno trattati ai sensi e con le garanzie di cui agli articoli 6 e 13 del Regolamento UE 2016/679 (GDPR) e del D.Lgs 196/03 (Codice in materia di protezione dei dati personali).

#### Informativa sul trattamento dei dati personali (Art. 13 del Regolamento UE 679/2016)

La presente informativa Le viene resa, ai sensi dell'art. 13 del Regolamento UE 2016/679 -Regolamento Generale sulla Protezione dei Dati, ed in relazione ai dati personali che il Ministero per l'istruzione, con sede in Roma, Viale Trastevere 76/A, acquisisce in qualità di Titolare del trattamento, per il tramite degli Uffici Scolastici Regionali che ne esercitano le funzioni ai sensi della Direttiva del Ministro dell'Istruzione n. 194/2020. Tali Uffici entrano in possesso dei predetti dati per effetto delle attività connesse allo svolgimento del "Concorso ordinario, per titoli ed esami, finalizzato al reclutamento del personale docente per posti comuni e di sostegno nella scuola secondaria di primo e secondo grado", indetto dal Ministero con decreti dipartimentali, D.D. n. 499 del 21 aprile 2020 e D.D. n. 649 del 3 giugno 2020 e altresì disciplinata dal D.M. n. 201 del 20 aprile 2020 e relativi Allegati.

Il trattamento dei Suoi dati personali sarà improntato ai principi di correttezza, liceità, trasparenza e di tutela della Sua riservatezza nonché dei Suoi diritti in conformità a quanto previsto dal Regolamento sopra indicato.

Il Ministero dell'Istruzione, in qualità di Titolare del trattamento, che esercita le sue funzioni per il tramite degli Uffici Scolastici Regionali responsabili delle procedure concorsuali (articolo 1, comma 1, del D.D. 499/20), Le fornisce, con la presente, informazioni circa il trattamento dei dati personali che La riguardano.

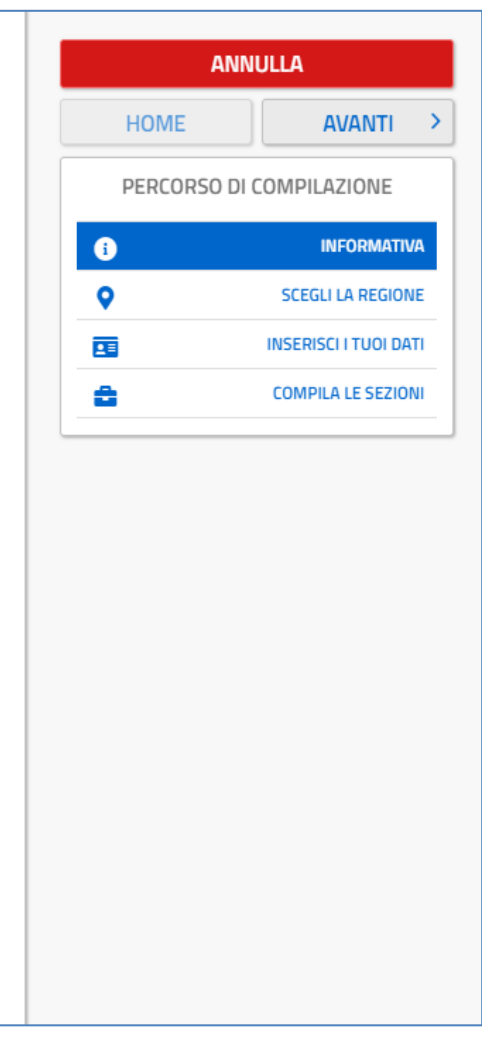

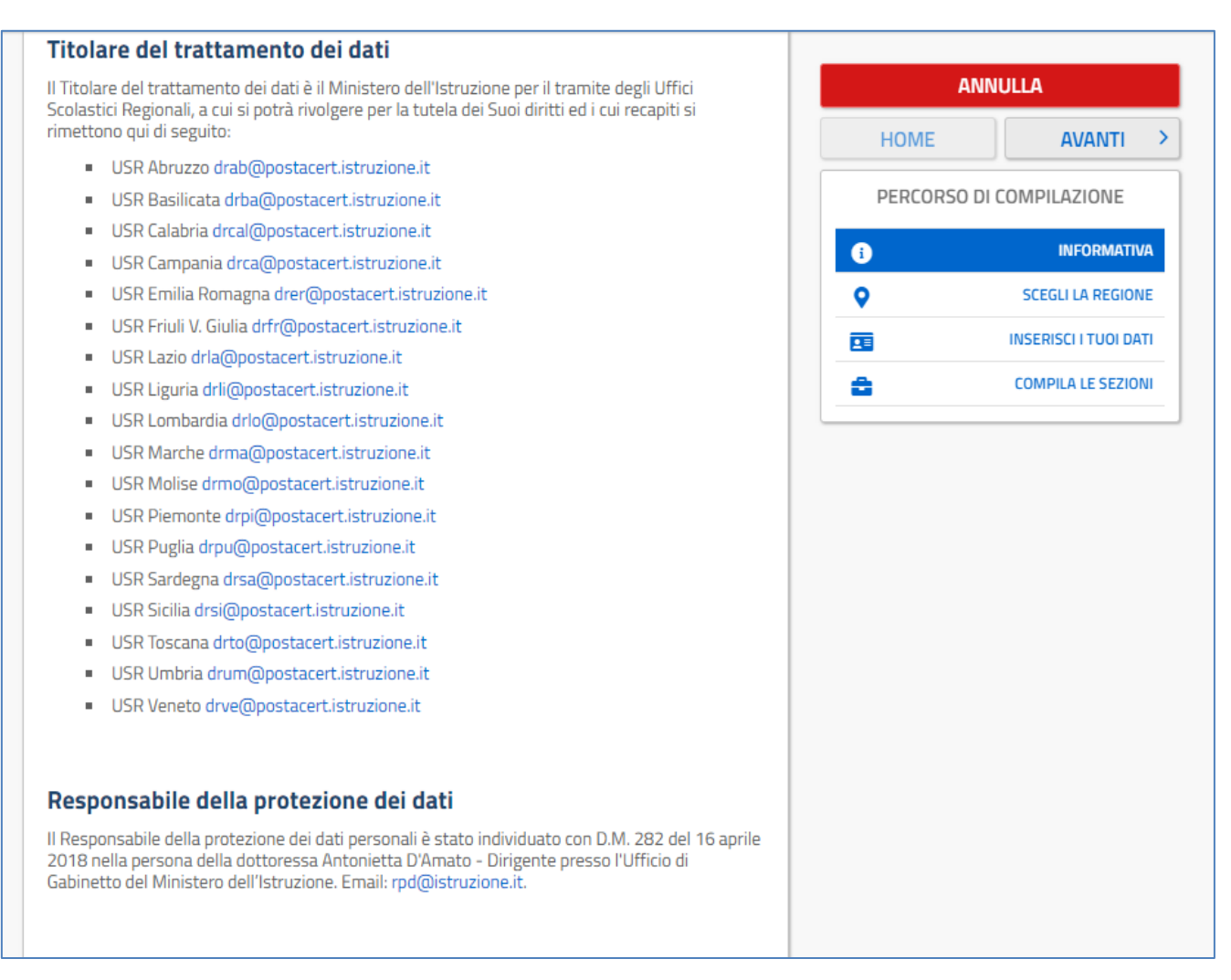

#### Finalità del trattamento e base giuridica

La base giuridica del trattamento dei dati personali è rappresentata dall'esercizio di pubblici poteri di cui è investito il titolare del trattamento e dall'esecuzione, a tale esercizio connesso, di un compito di interesse pubblico secondo quanto previsto dall'articolo 6, comma 1, lettera e) del Regolamento (UE) 2016/679. Quanto al trattamento dei Suoi dati personali, esso è finalizzato in via esclusiva alla Sua partecipazione, in qualità di candidato, alla procedura di reclutamento bandita dal richiamato D.D. n. 499 del 21 aprile 2020 e D.D. n. 649 del 3 giugno 2020 nonché ad ogni adempimento connesso e funzionale allo svolgimento della procedura medesima.

In particolare, i dati relativi ai candidati, acquisiti in modalità telematica dall'Amministrazione, sono trattati al fine di realizzare le predette finalità istituzionali, anche attraverso il ricorso "all'ausilio di sistemi automatizzati" secondo quanto, in materia di reclutamento del personale nelle pubbliche amministrazioni prevede l'articolo 35, comma 3, del decreto legislativo 30 marzo 2011, n. 165.

#### Tipologia di dati trattati

Il trattamento è relativo ai dati che il candidato conferisce ai sensi del D.D. 499/2020, ed in particolare dell'articolo 4, e D.D. n. 649/2020

#### Destinatari e modalità di trattamento

I dati sono comunicati in qualità di responsabili trattamento dati al R.T.I. tra le società Enterprise Services Italia e Leonardo S.p.A., al R.T.I. tra le società Almaviva S.p.A. e Fastweb S.p.A., in quanto affidatari, rispettivamente, dei servizi di gestione e sviluppo applicativo del sistema informativo del Ministero e dei relativi servizi di gestione e sviluppo infrastrutturale, nonché trattati, unicamente per il conseguimento delle finalità istituzionali, dalle seguenti categorie di soggetti:

dipendenti dell'amministrazione centrale e periferica del Ministero dell'istruzione autorizzati al trattamento dei dati personali e istruiti opportunamente, con affidamento dei compiti limitati alle finalità per le quali i dati sono raccolti, altri soggetti autorizzati al trattamento dati:

· dipendenti o collaboratori di soggetti terzi all'uopo nominati Responsabili del trattamento, ovvero da incaricati di operazioni di manutenzione in qualità di persone autorizzate al trattamento dei dati personali, relativamente ai soli dati necessari allo svolgimento delle mansioni assegnate.

Il trattamento di tali dati personali è effettuato nel rispetto delle regole di riservatezza e di sicurezza previste dalla normativa vigente, e per il tempo strettamente necessario a conseguire gli scopi per cui sono stati raccolti.

Specifiche misure di sicurezza sono osservate per prevenire la perdita dei dati, usi illeciti o non corretti e accessi non autorizzati.

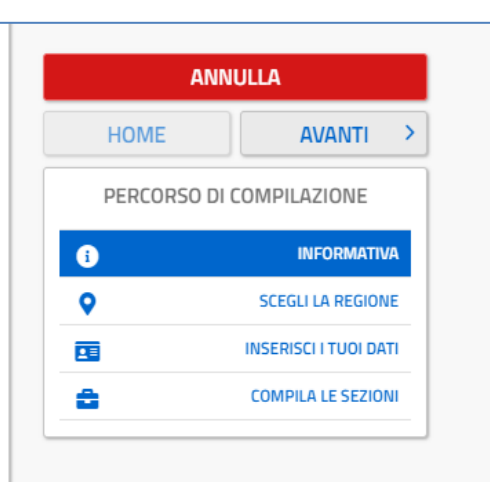

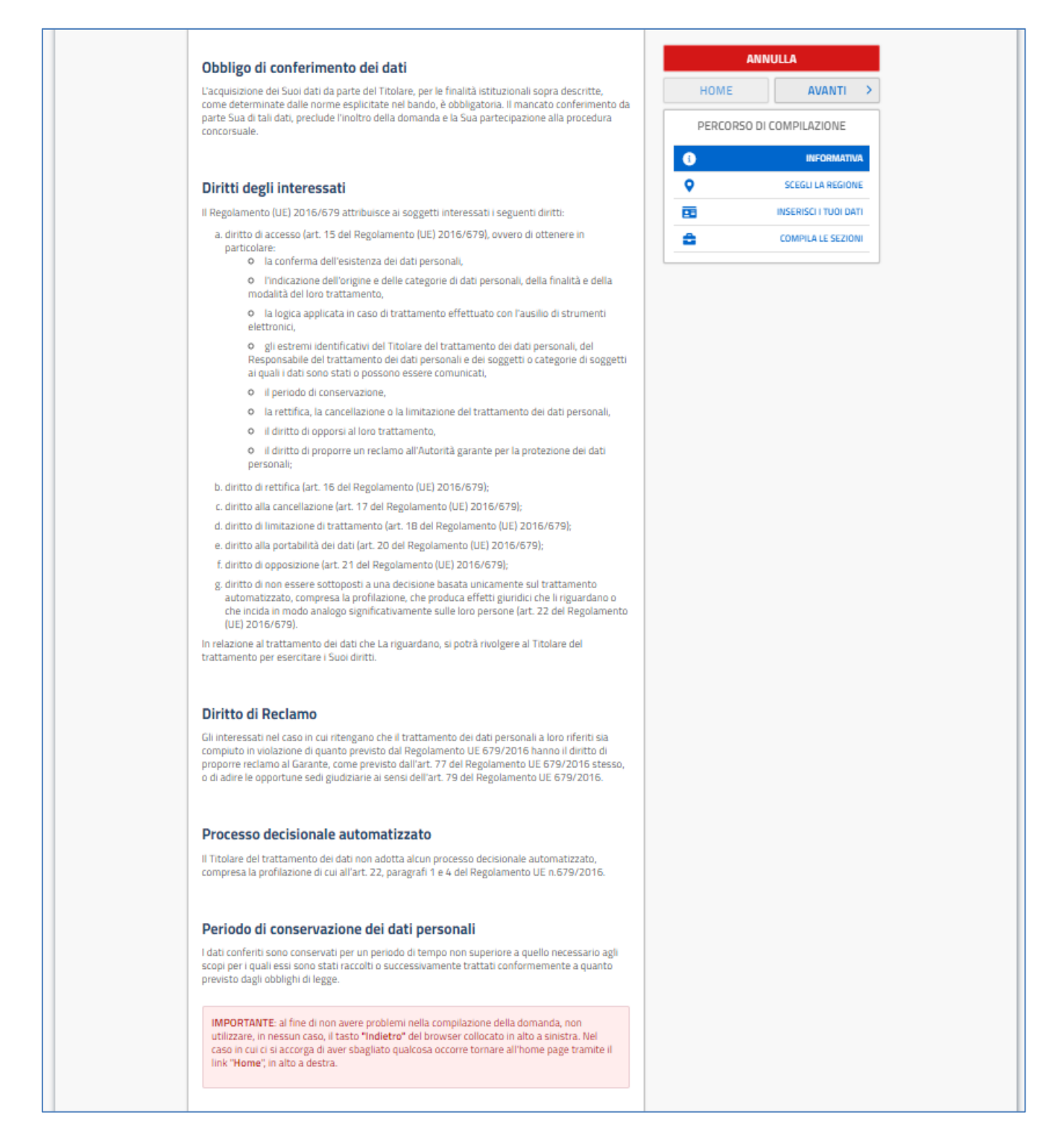

Per proseguire "cliccare" su "Avanti".

Superati i controlli l'utente può procedere con la dichiarazione dell'Ufficio Scolastico Regionale al quale inoltrare la domanda.

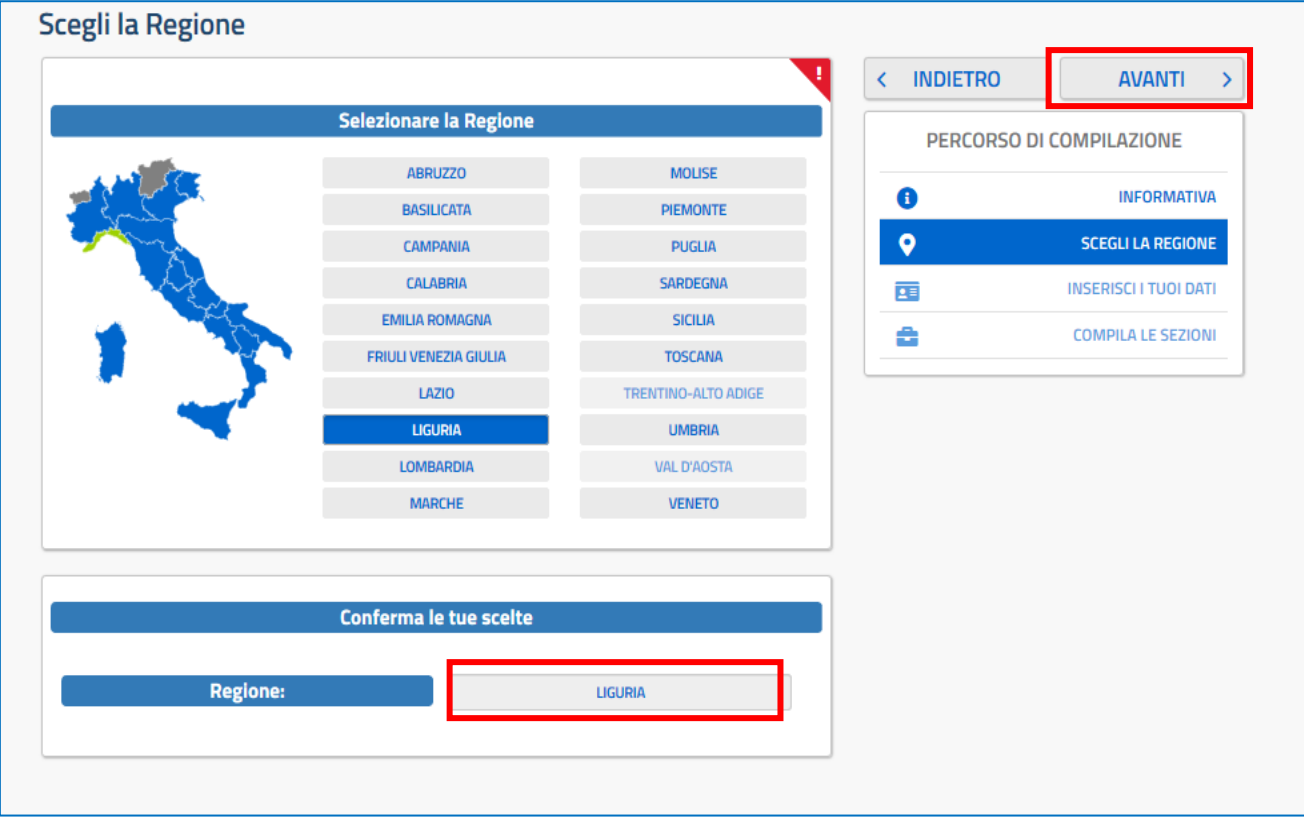

L'utente seleziona dalla list-box proposta la regione di interesse e clicca su 'Avanti'

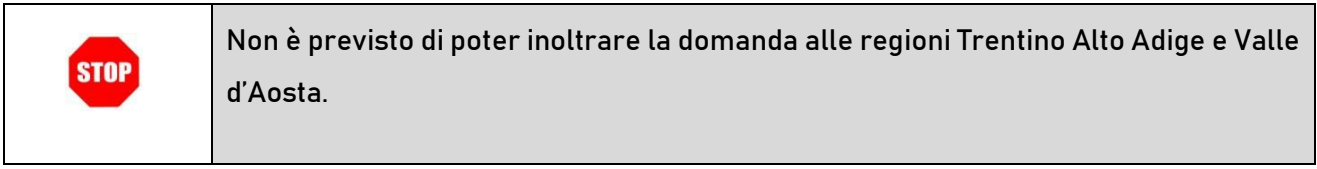

Presentazione domanda di partecipazione al Concorso Ordinario del Personale Docente della scuola secondaria

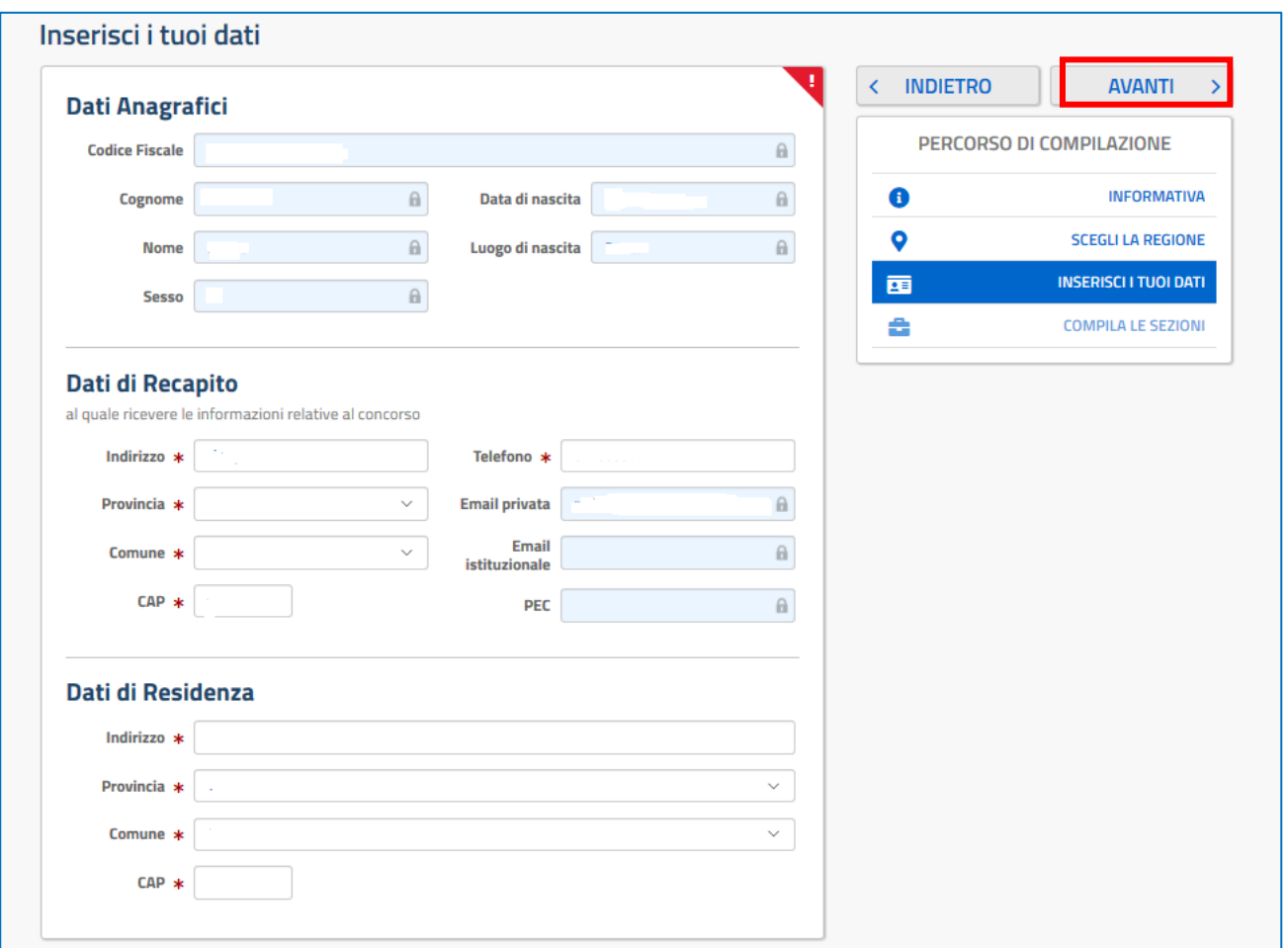

Per proseguire "cliccare" su "Avanti"

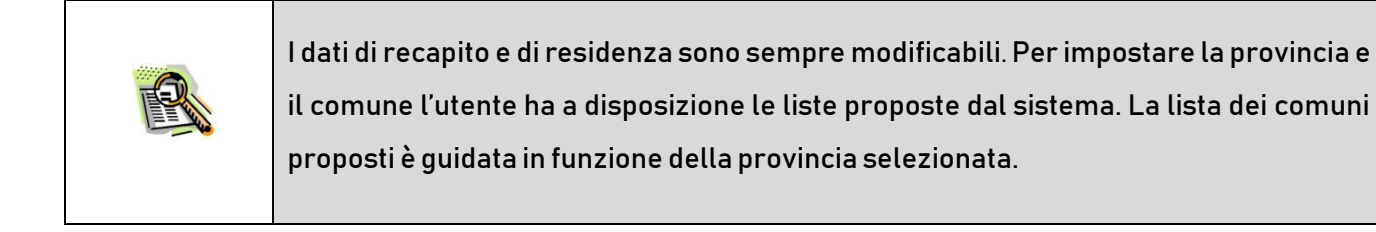

Il sistema prospetterà una pagina con tutte le sezioni della domanda da compilare.

Il carattere '\*' indica che la Compilazione della sezione è obbligatoria per l'inoltro della domanda.

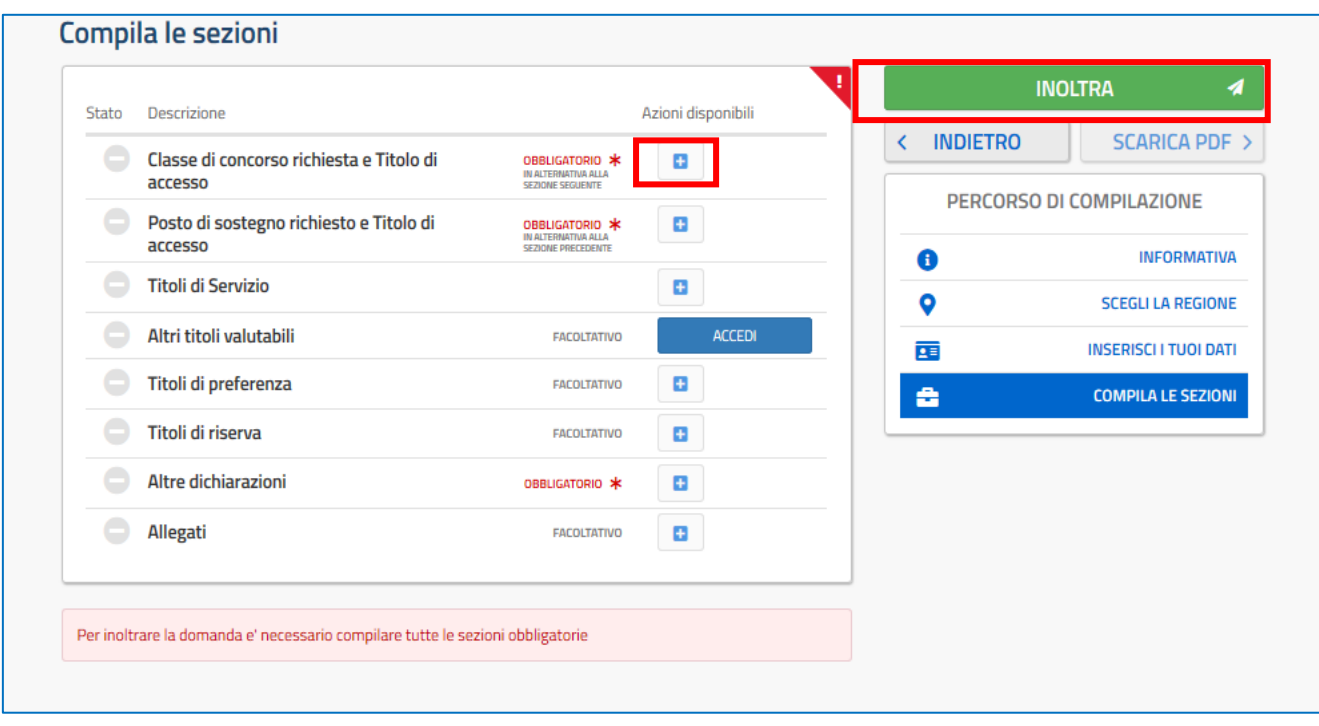

L'utente deve, per ogni sezione di interesse ai fini della compilazione, cliccare sul pulsante In fase di inserimento domanda , il sistema darà la possibilità di inserire i dati di interesse.

Come 'azione disponibile', viene proposto il tasto .

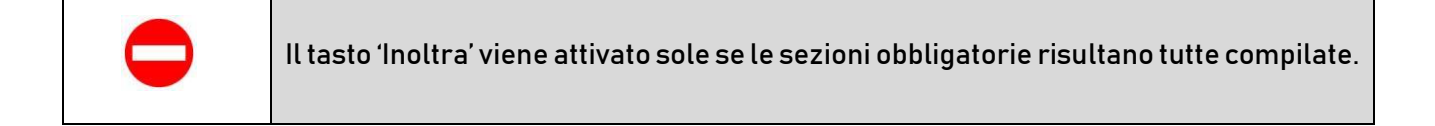

 $\bullet$ 

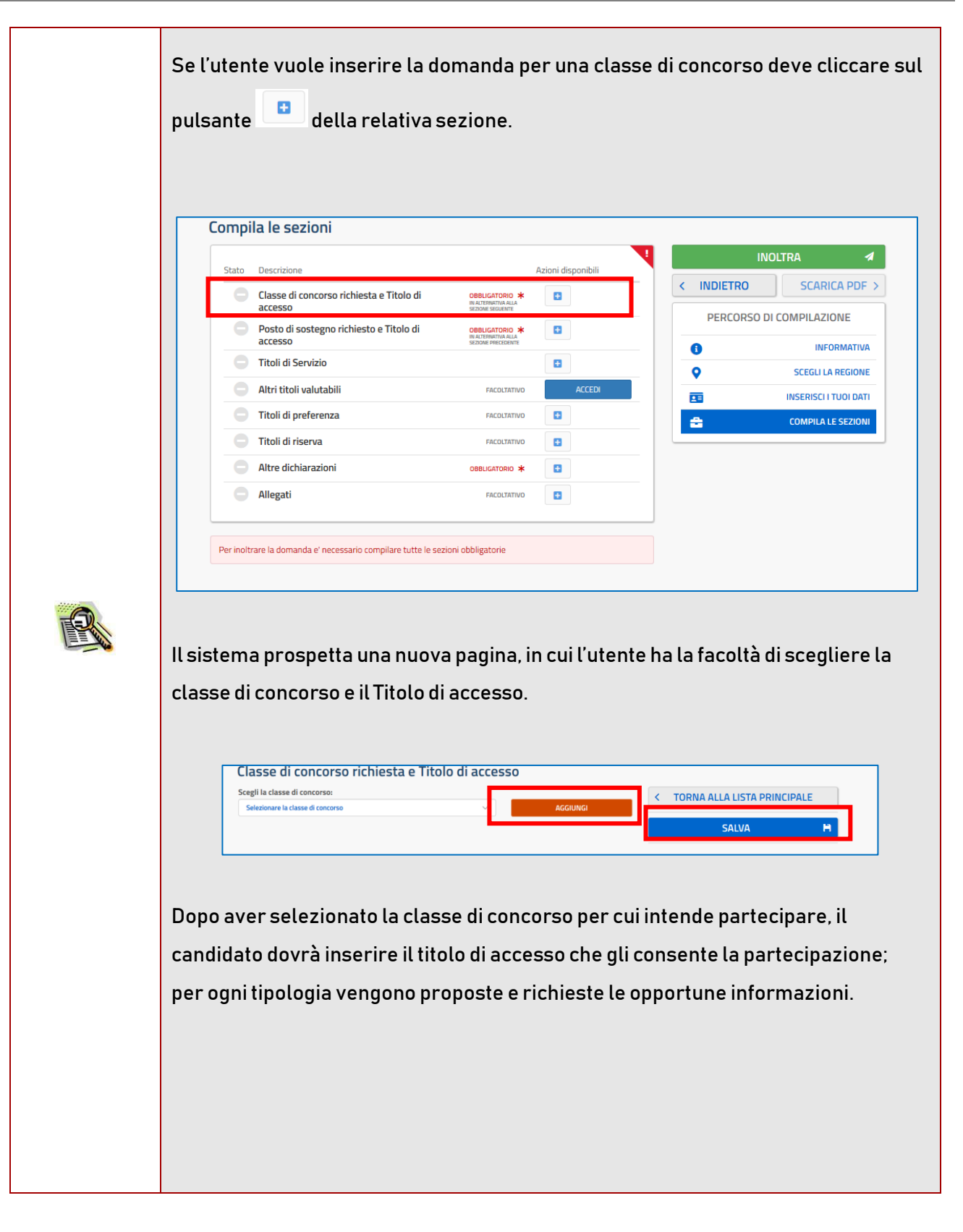

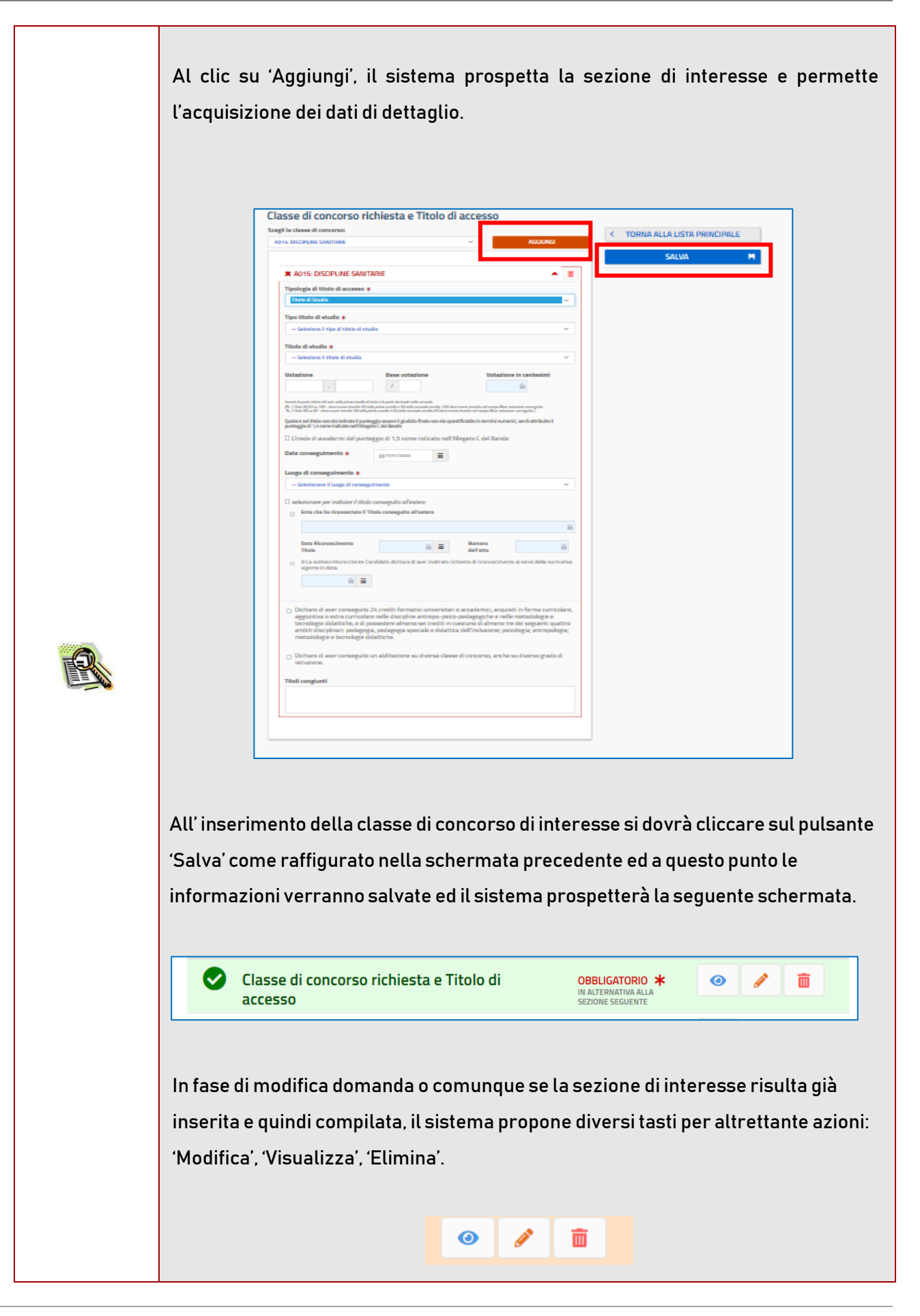

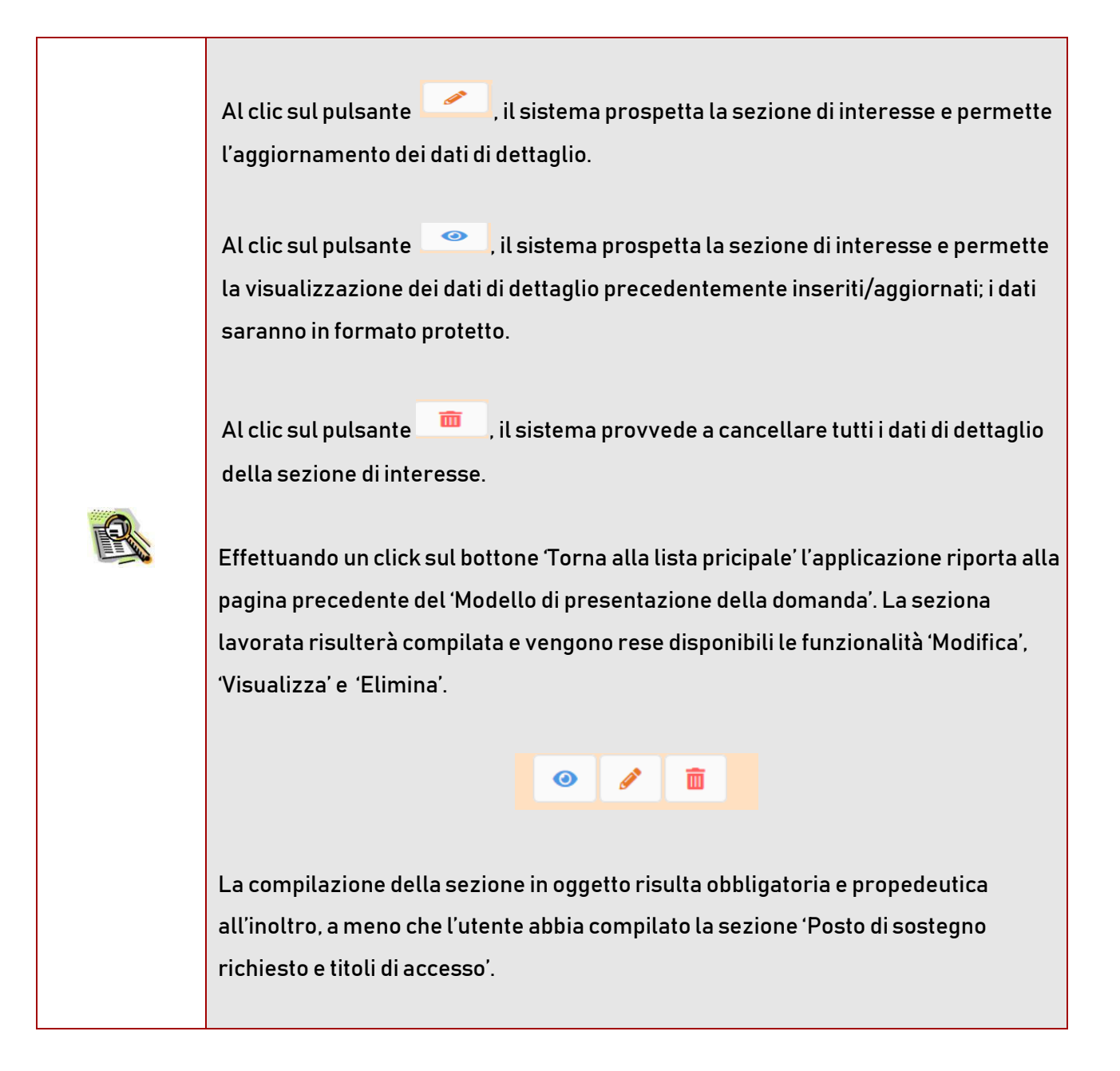

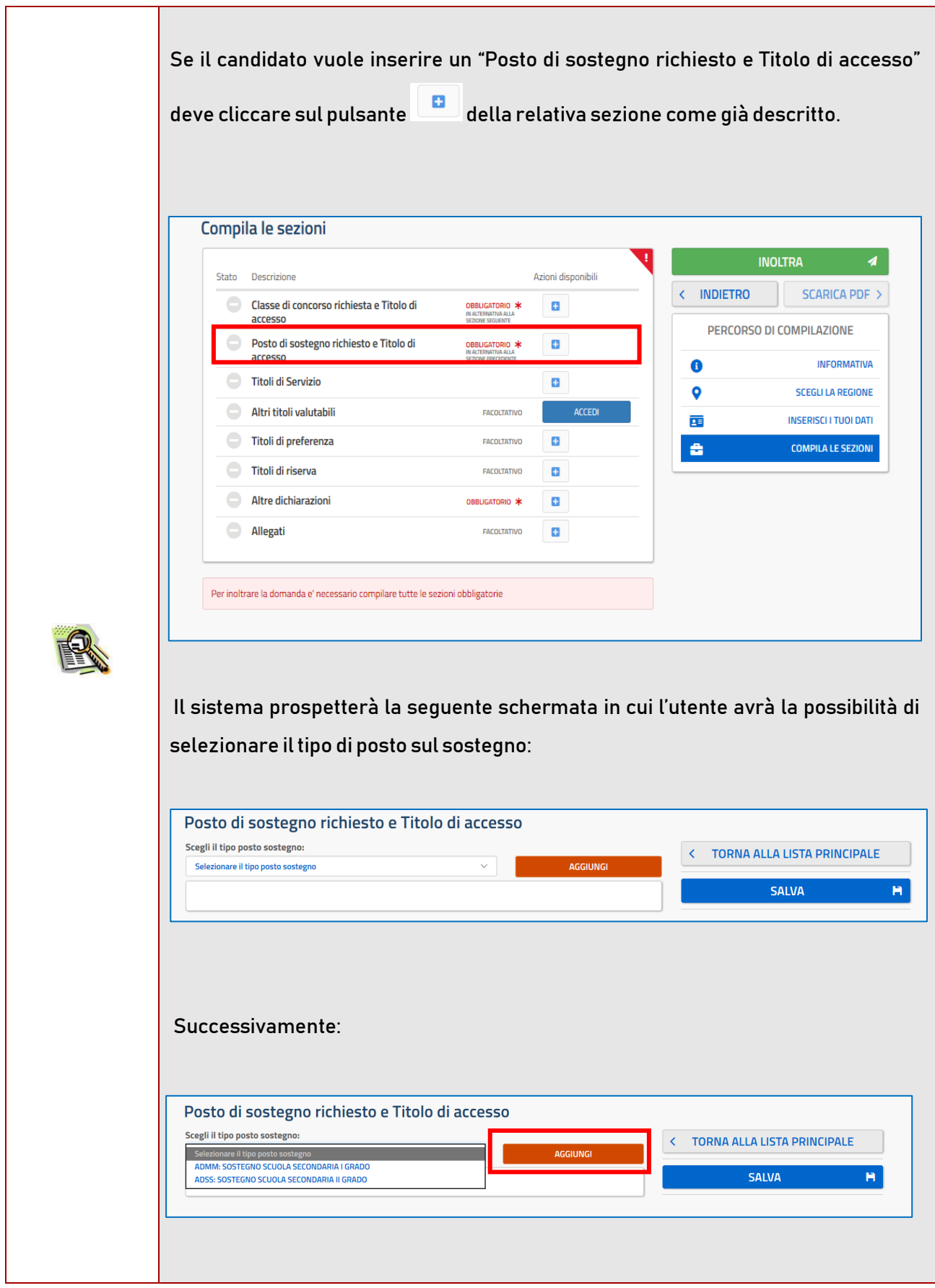

prospective la seguente pagina: la seguente pagina: la seguente pagina: la seguente pagina: la seguente pagina<br>La seguente pagina: la seguente pagina: la seguente pagina: la seguente pagina: la seguente pagina: la seguent

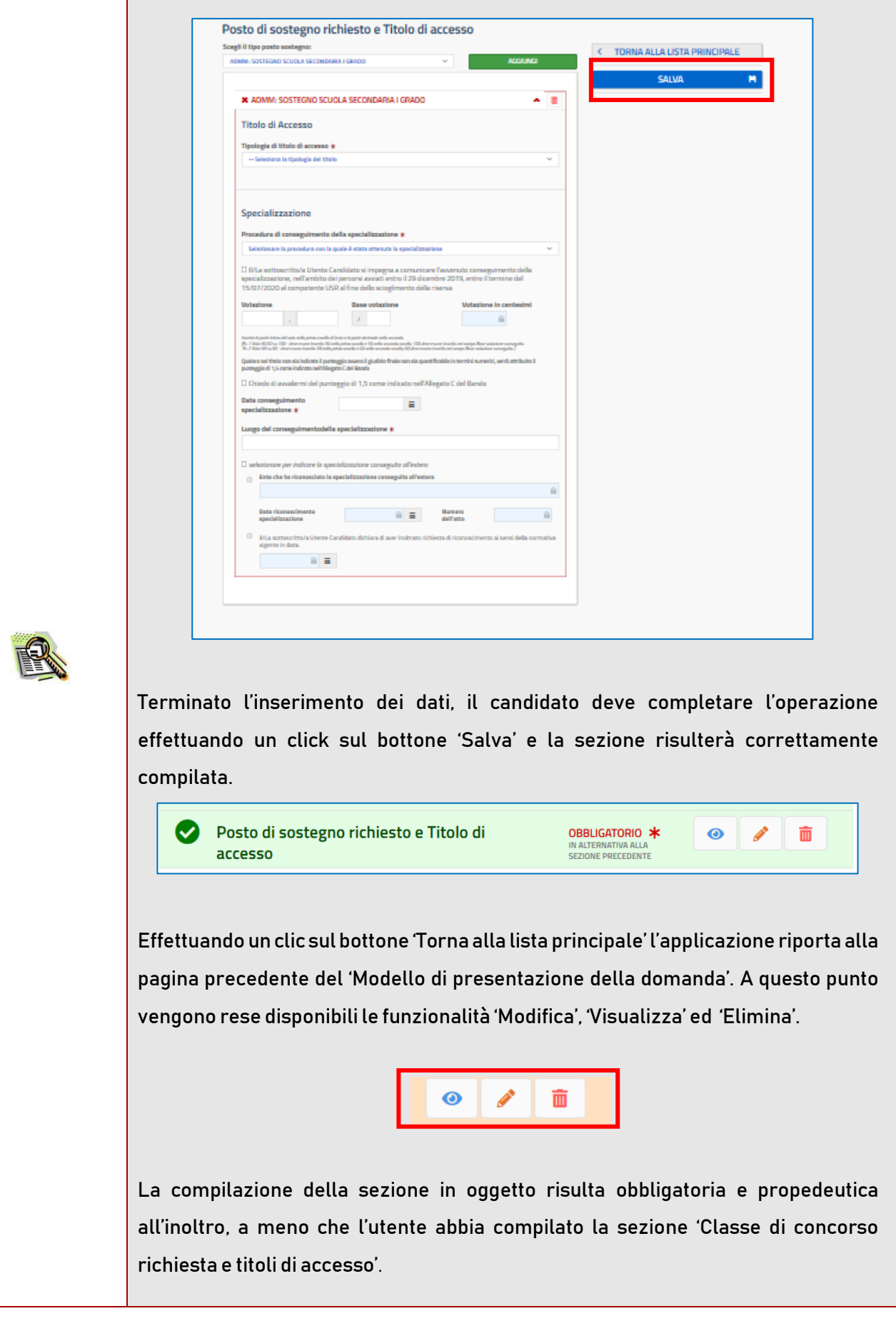

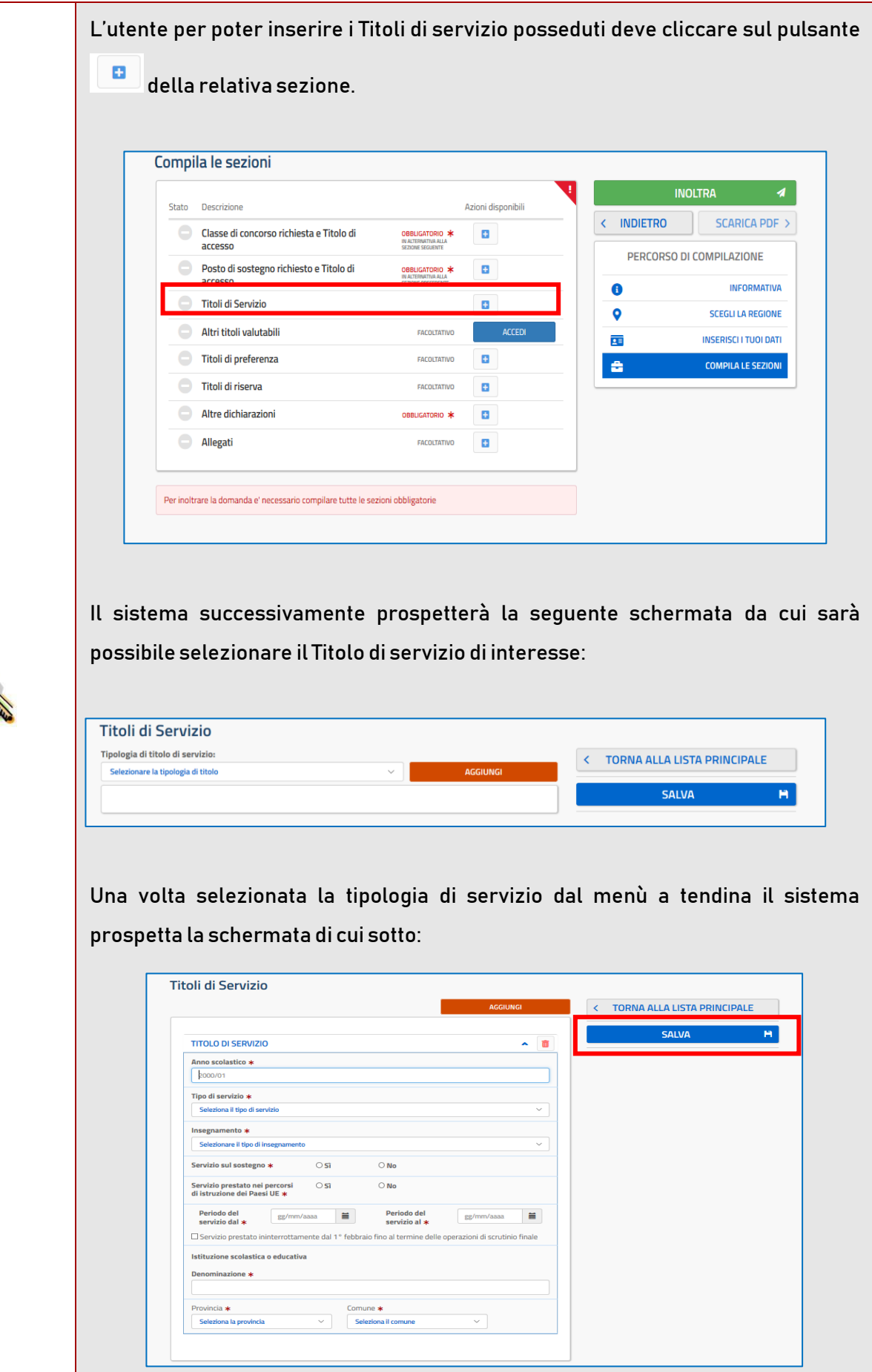

图

Dopo aver inserito le informazioni relative al servizio, l'utente, al fine di salvare quanto inserito, dovrà cliccare su pulsante 'Salva' come raffigurato nella schermata di cui sopra.

Al clic su 'Accedi' della voce 'Altri titoli valutabili', il sistema prospetta la lista dei titoli.

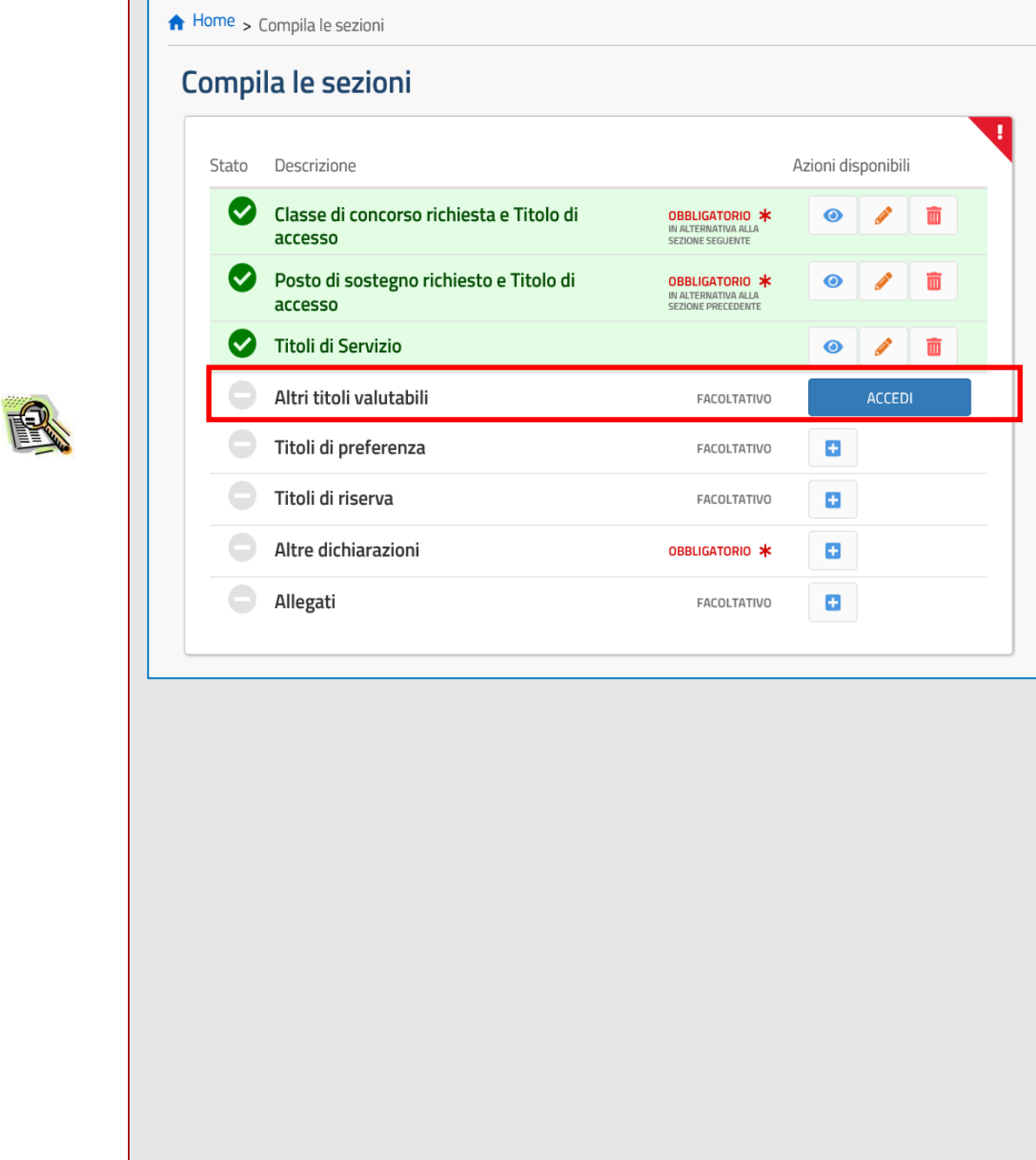

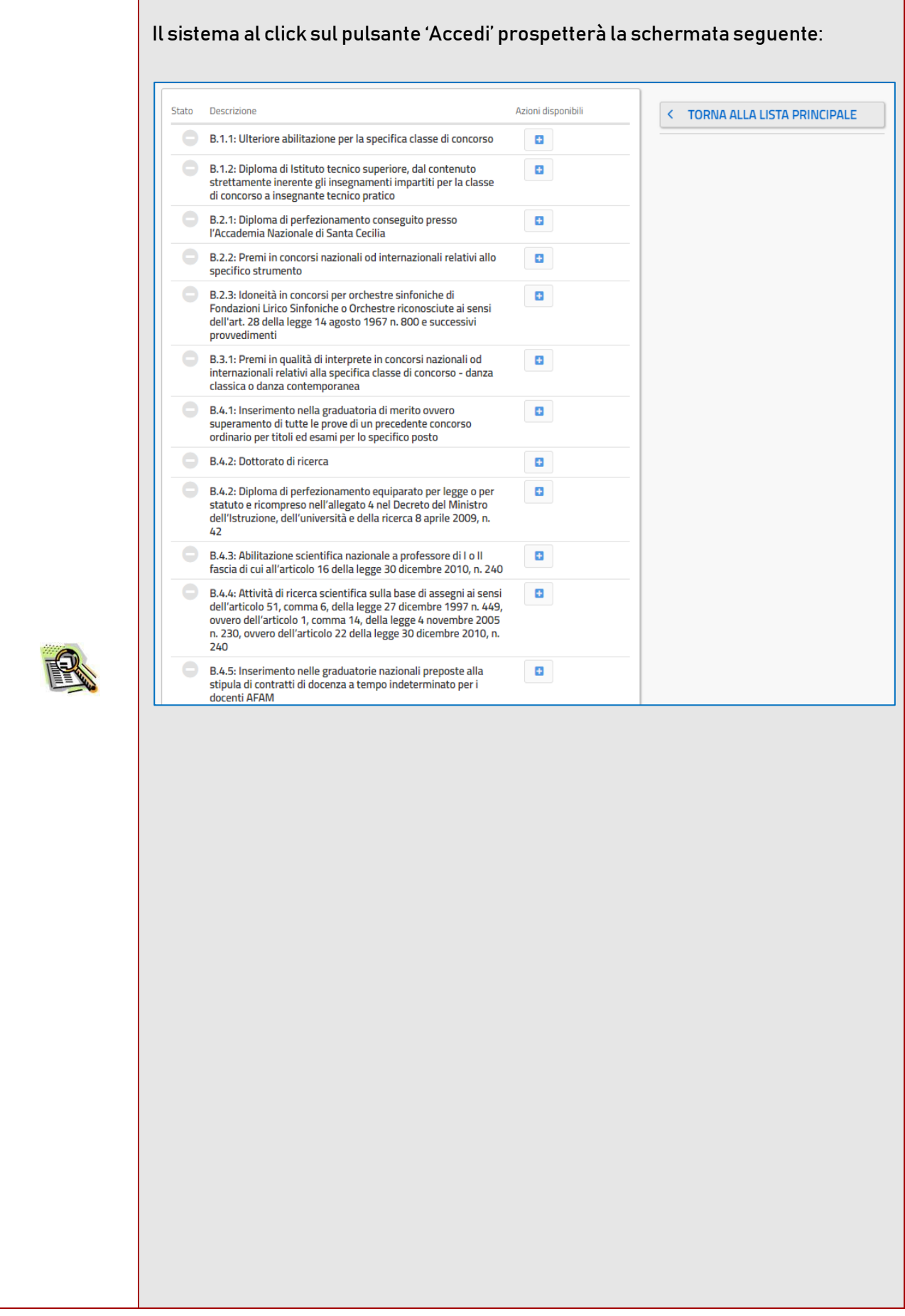

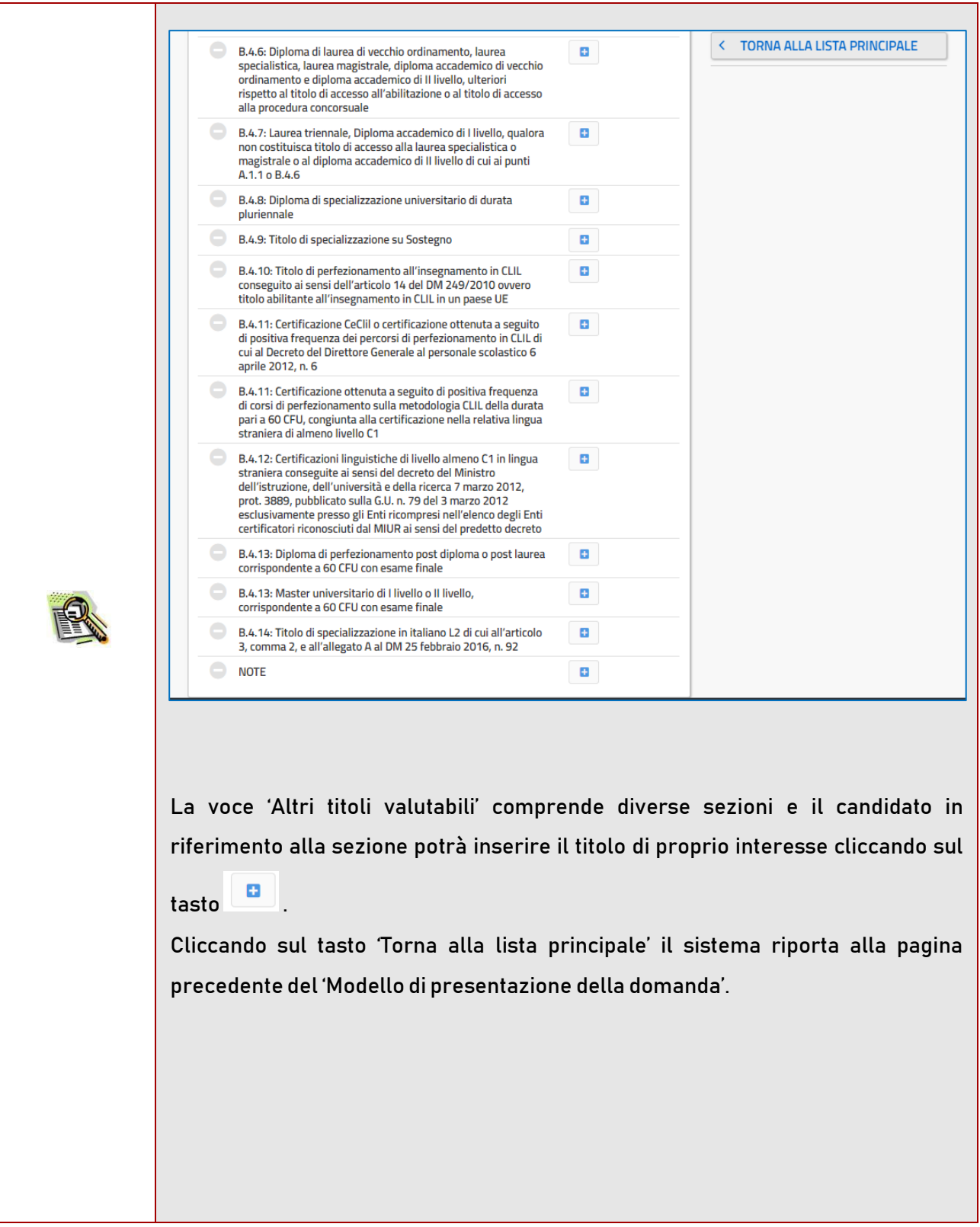

Ogni voce della lista 'Altri titoli valutabili' è gestita come una sezione e tutte sono gestite con le stesse modalità.

Si riporta la voce 'Ulteriore abilitazione per la specifica classe di concorso' come esempio.

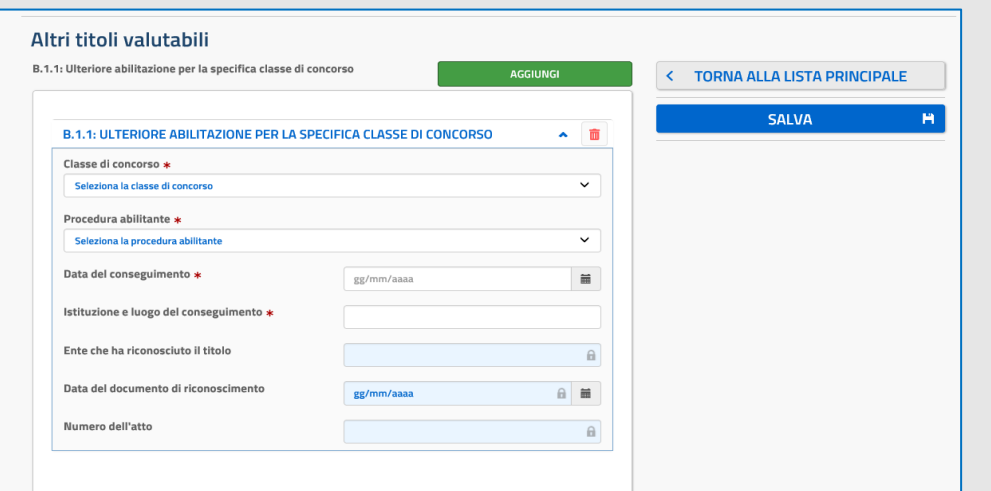

Dopo la compilazione di una specifica sezione il sistema prospetta la seguente schermata di esempio.

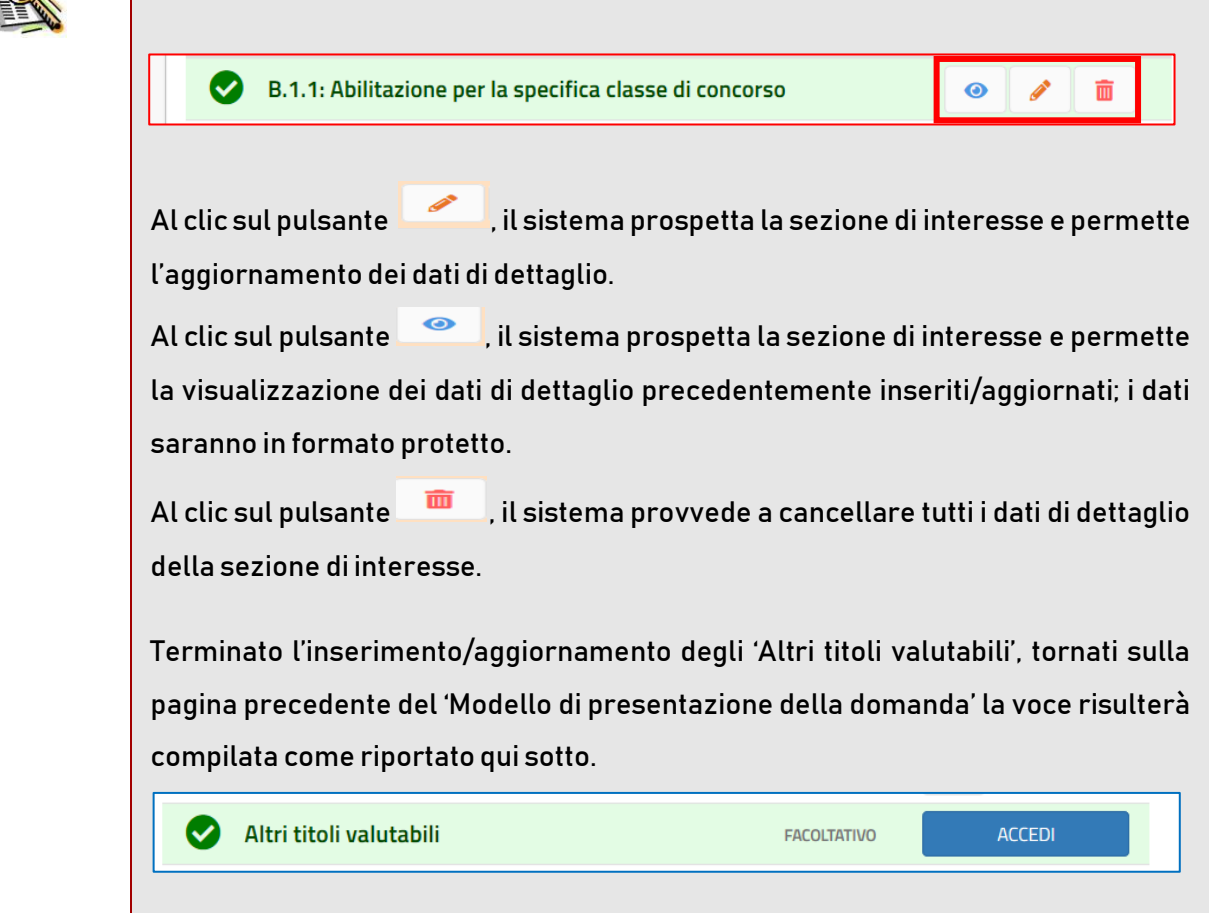

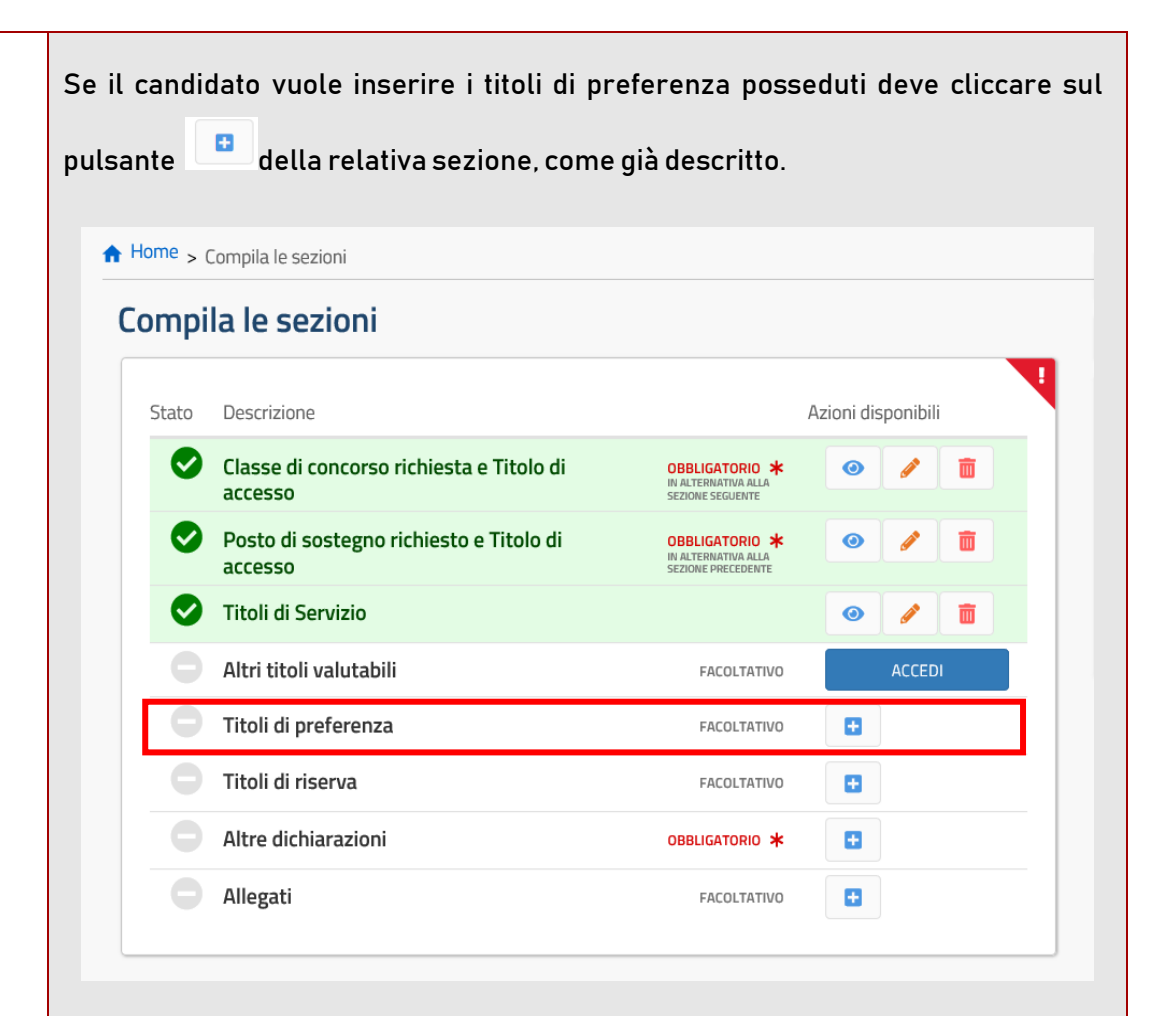

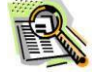

Il sistema prospetta una nuova pagina, in cui si può inserire i titoli di preferenza posseduti effettuando un check nell'apposita check-box ed impostare i relativi dettagli dove previsto come raffigurato scorrendo il menù a tendina delle voci di interesse:

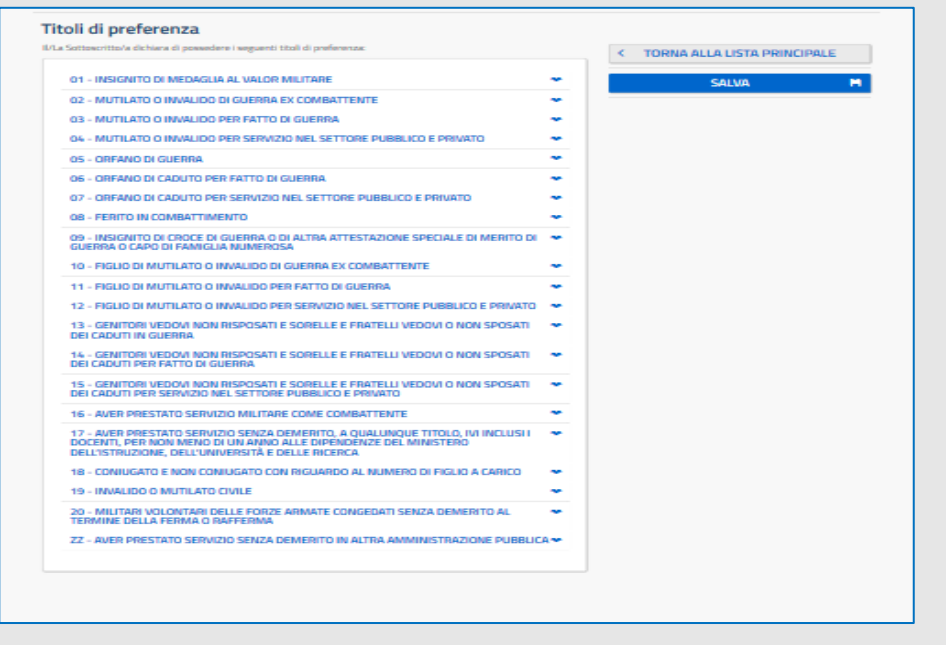

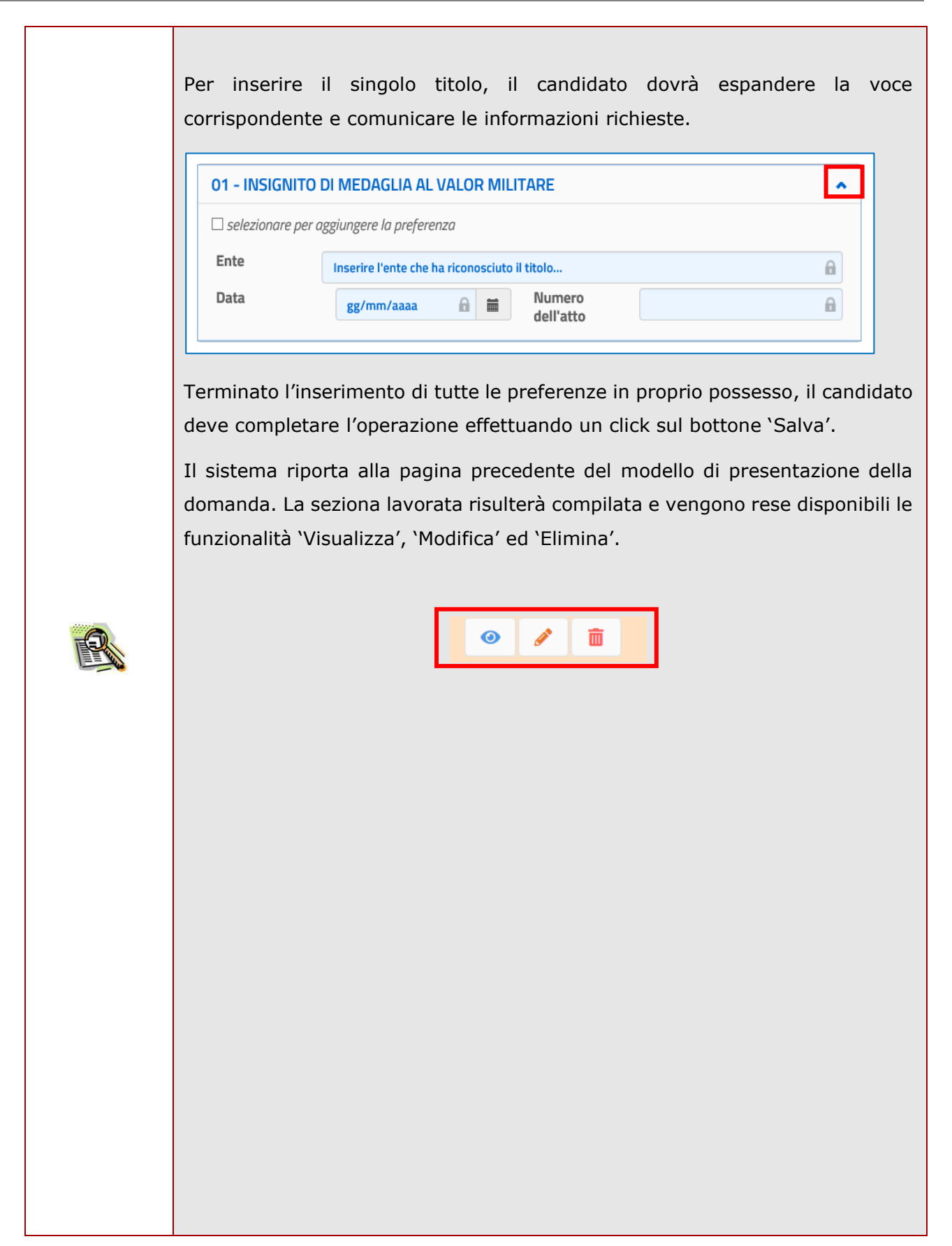

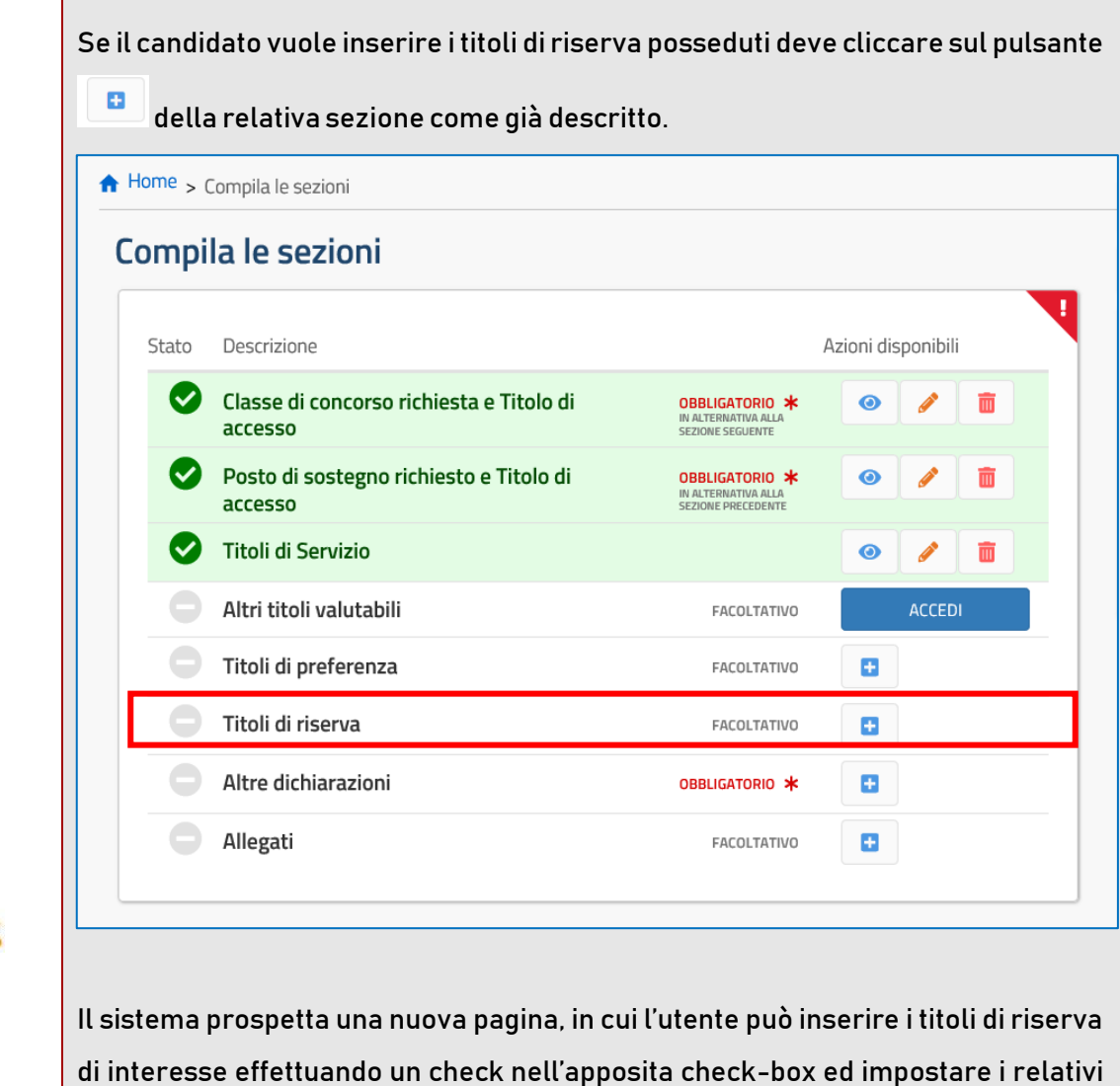

dettagli dove previsto come raffigurato.

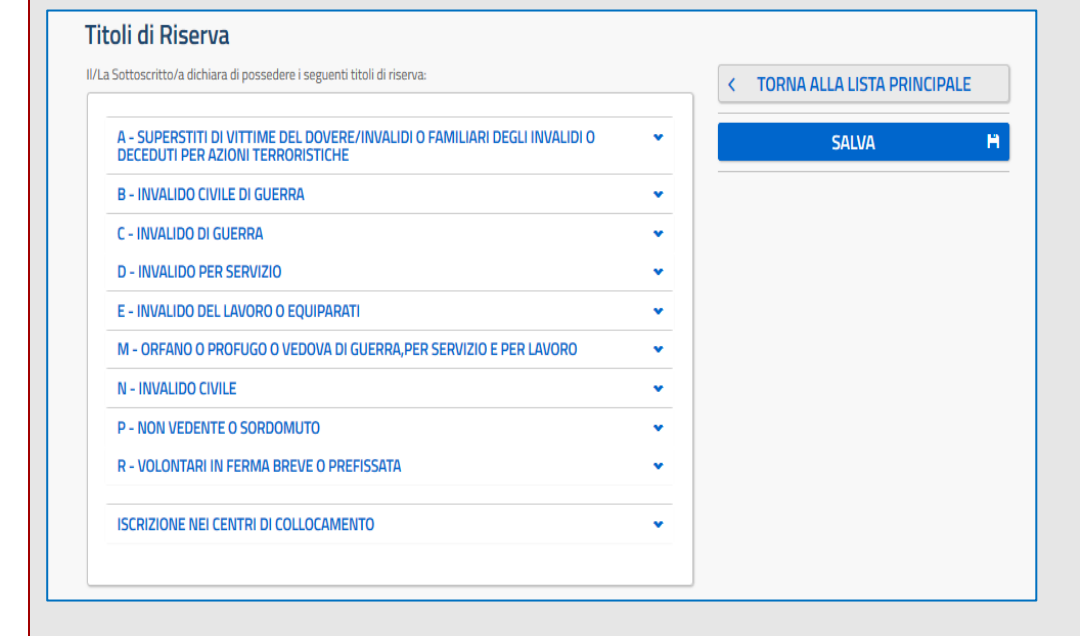

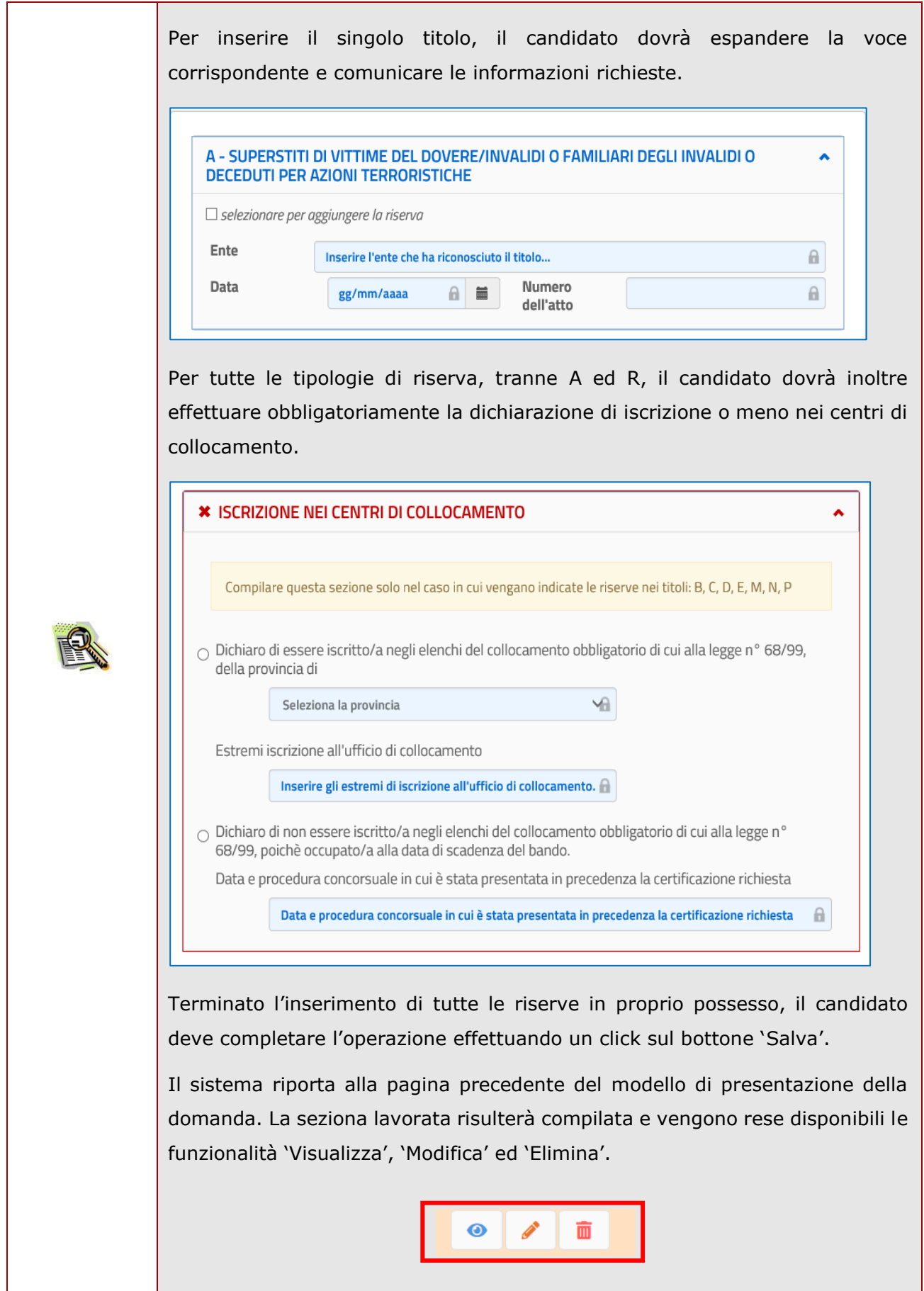

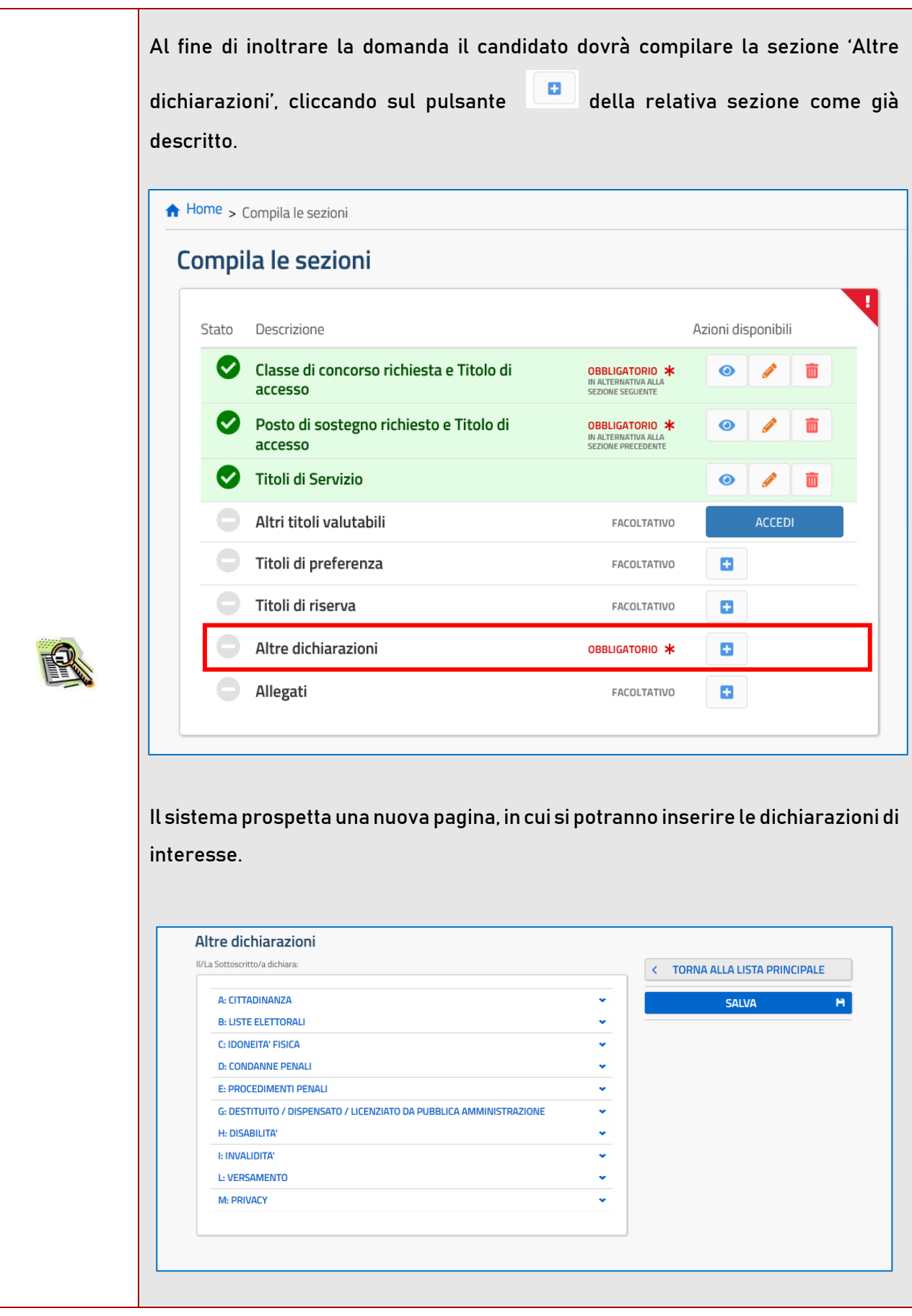

Il sistema non consentirà il salvataggio della sezione, se il candidato non avrà reso tutte le dichiarazioni obbligatorie.

Dopo aver compilato la sezione il candidato deve completare l'operazione effettuando un click sul bottone 'Salva'.

Il sistema riporta alla pagina precedente del modello di presentazione della domanda. La seziona lavorata risulterà compilata e vengono rese disponibili le funzionalità 'Visualizza', 'Modifica' ed 'Elimina'.

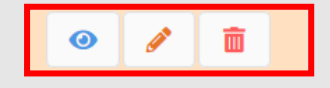

La compilazione della sezione in oggetto risulta obbligatoria e propedeutica all'inoltro.

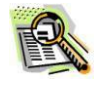

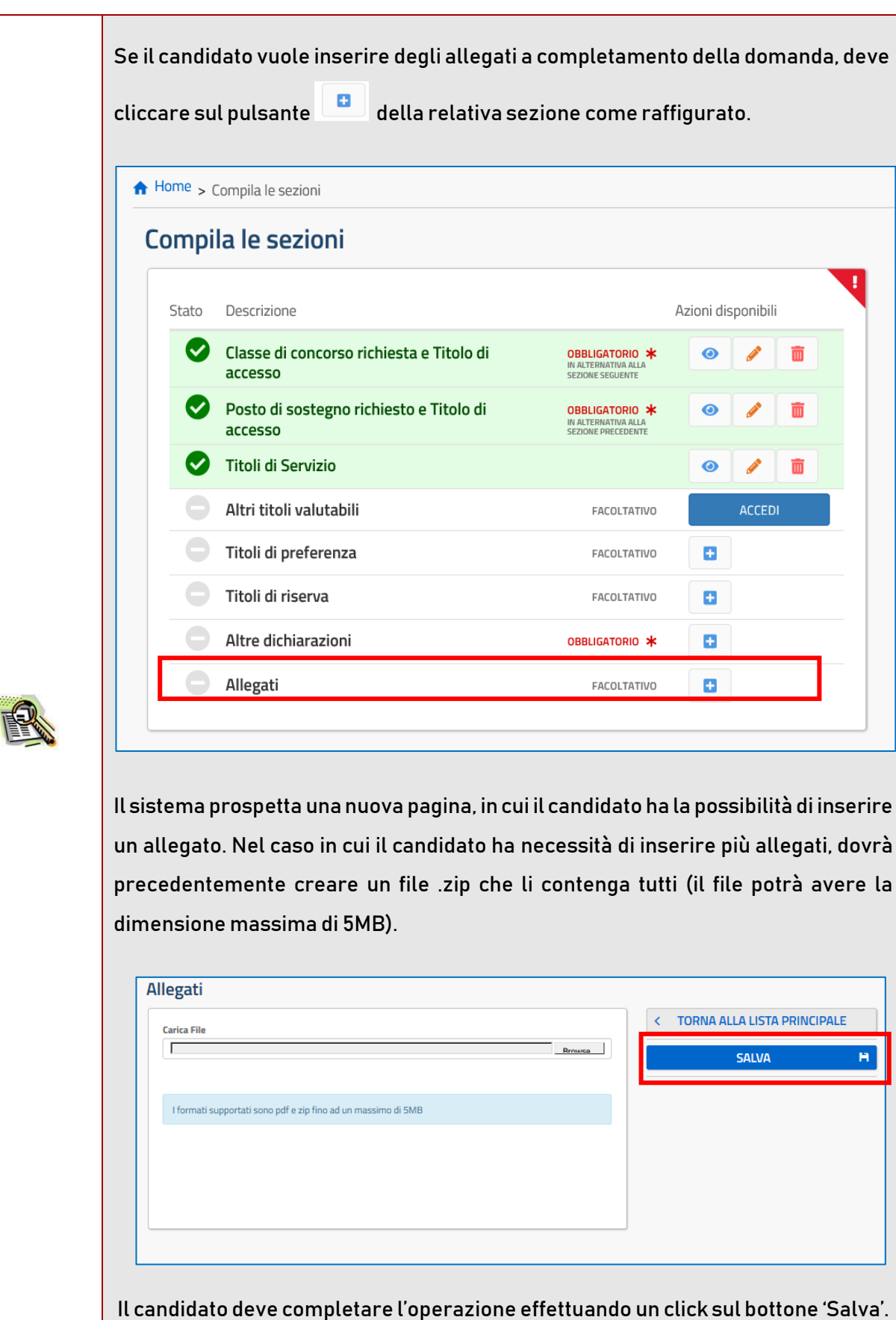

La seziona lavorata risulterà compilata e vengono rese disponibili le funzionalità 'Visualizza' ed 'Elimina'.

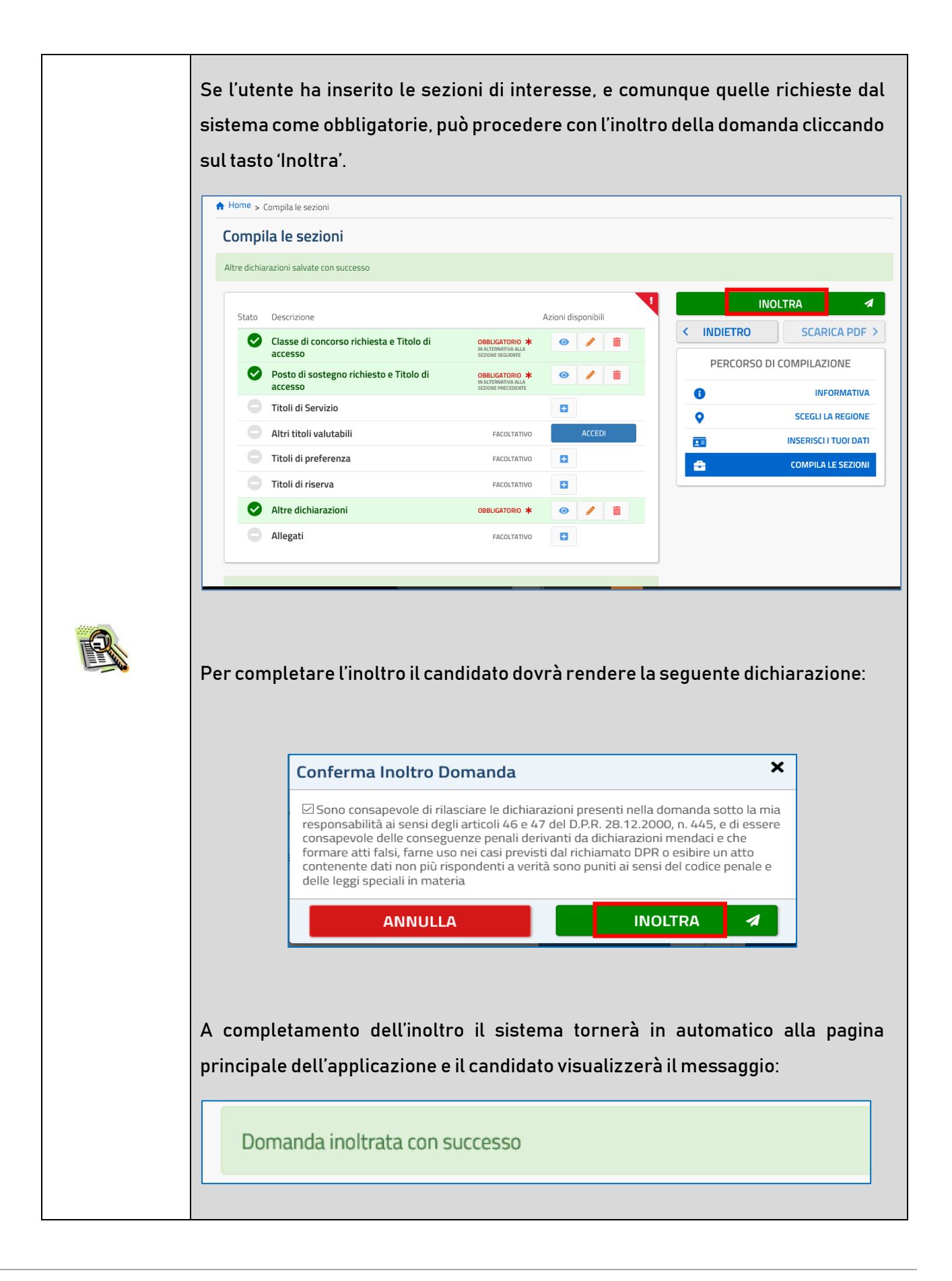

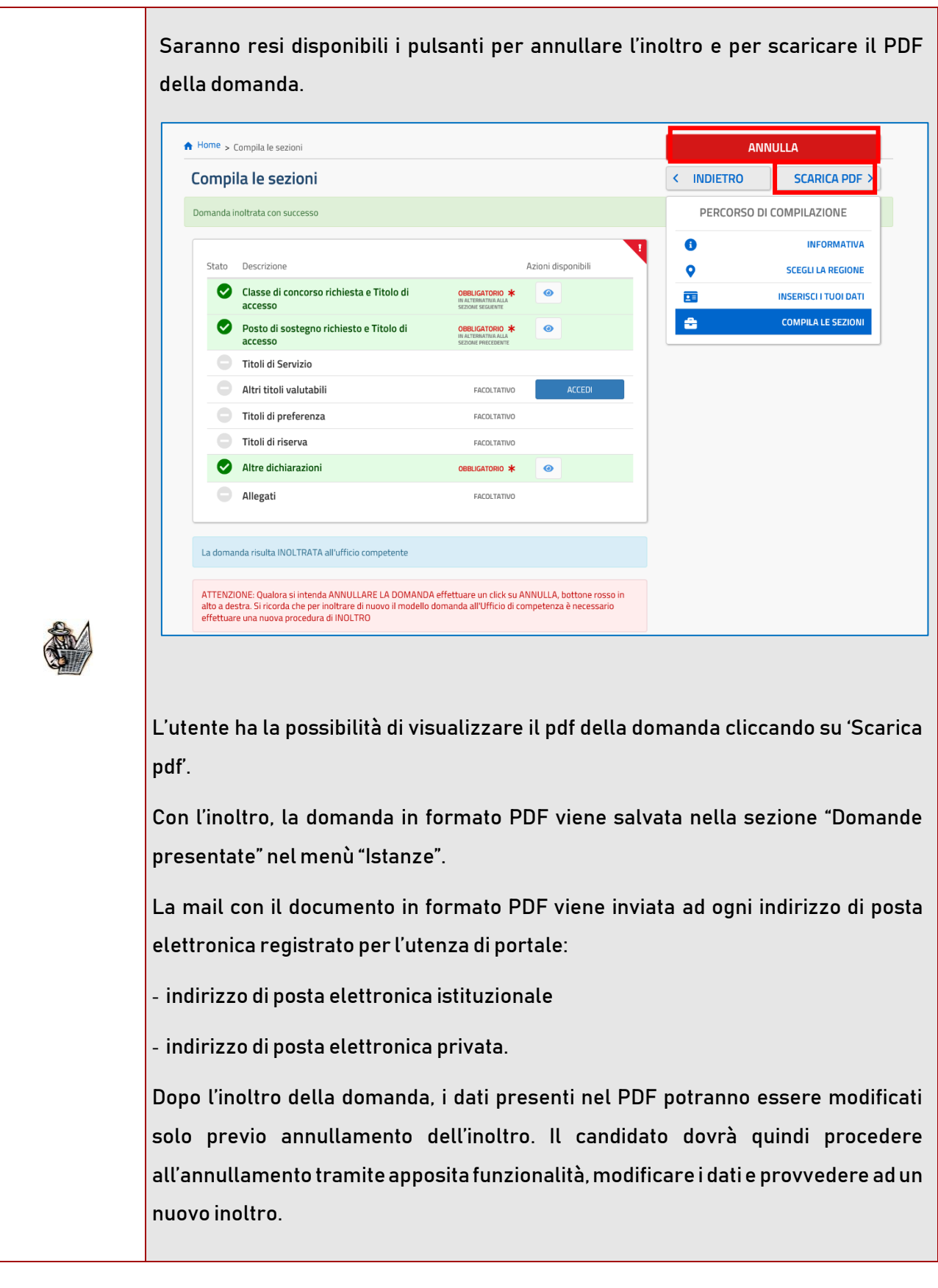

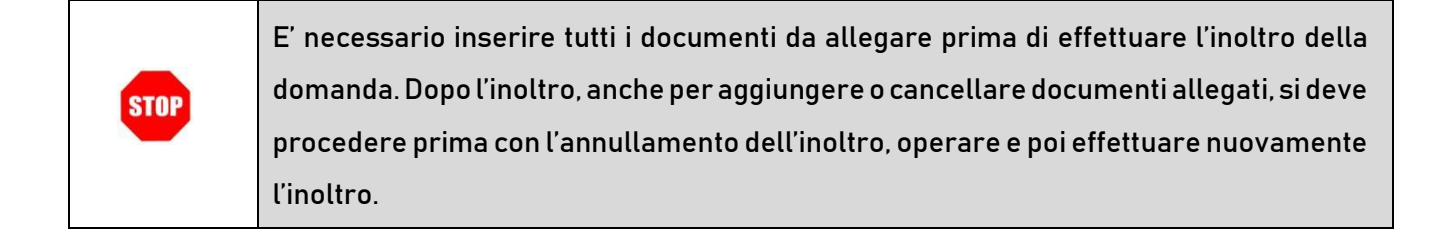

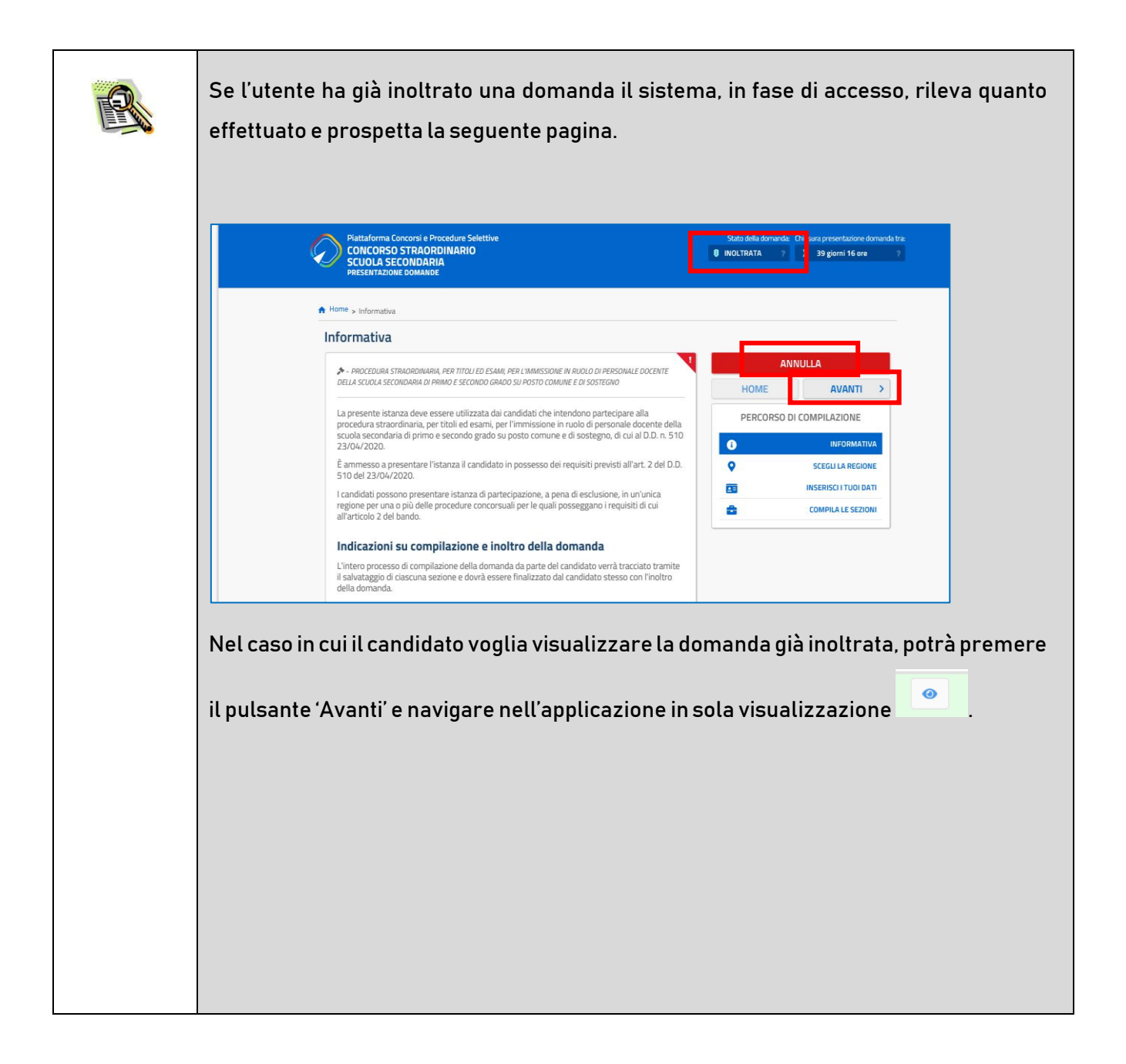

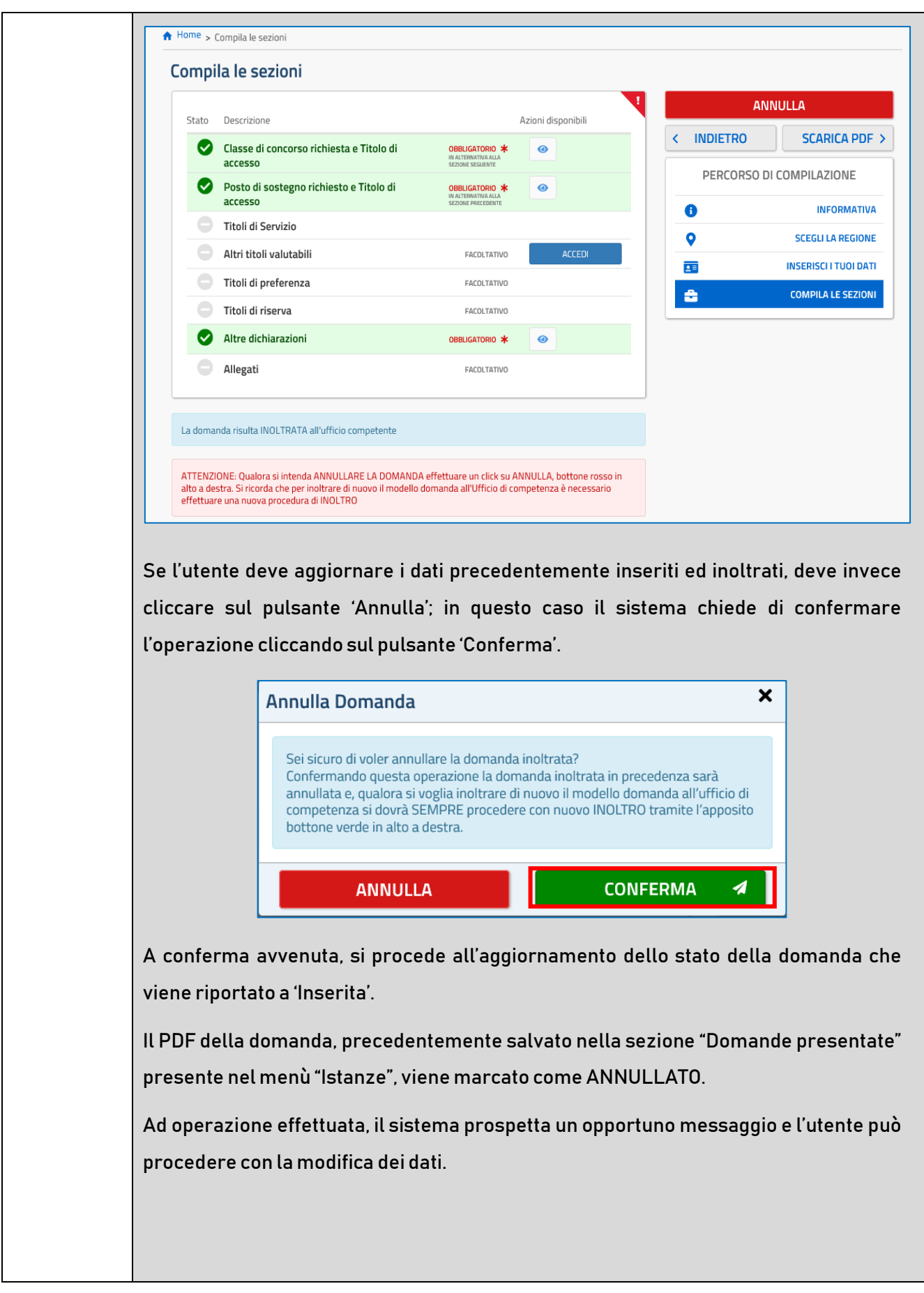

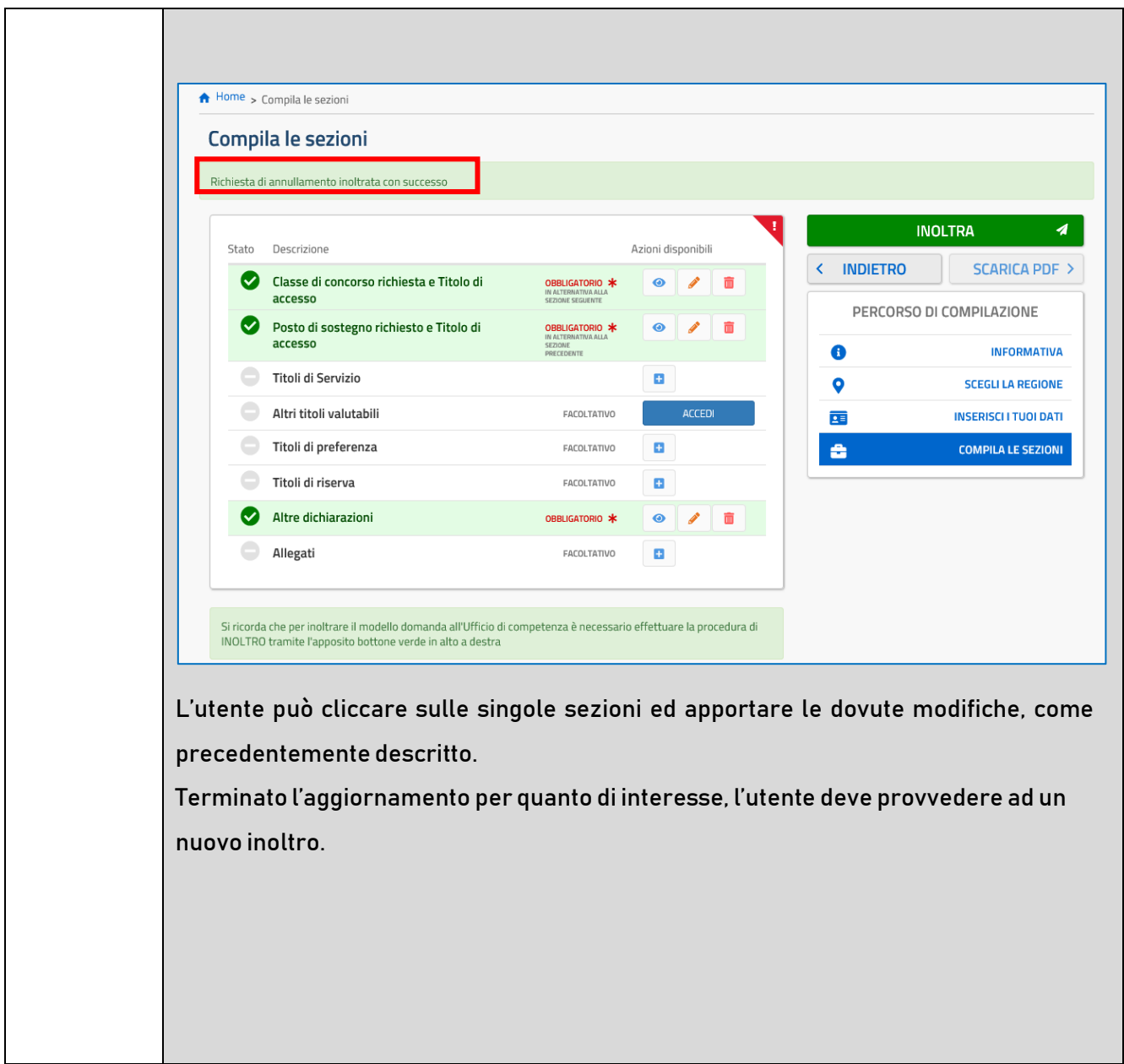

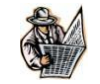

Lo stato di una domanda può essere:

- "Non Inserita". La domanda non è stata ancora inserita, l'utente può procedere con l'inserimento.
- "Inserita". La domanda è stata inserita/aggiornata, ma non è stata ancora inoltrata.
- "Inoltrata". La domanda è stata inserita e poi inoltrata.

Se dopo aver utilizzato la funzione "Inoltro", si vuole operare un aggiornamento alla domanda, cliccare sul pulsante "Annulla".

- "InoltroAnnullato" equivalente a "Inserita".Per la domanda sono state effettuate le seguenti operazioni: inserimento, inoltro, annullo inoltro.

# 3. Glossario

<span id="page-43-0"></span>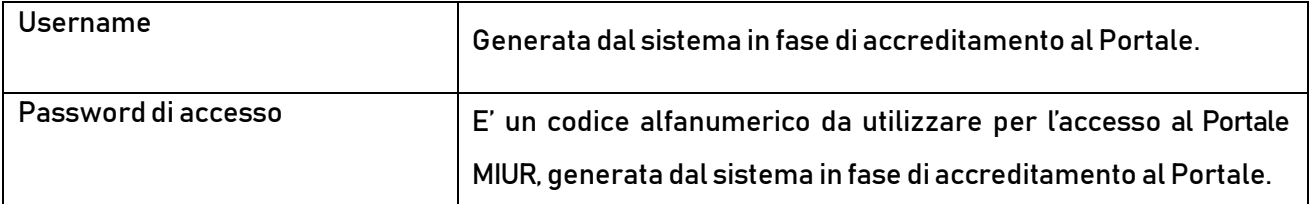